# **So geht's leichter...**

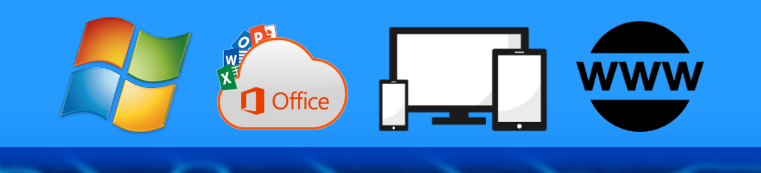

# **Gaming: Windows und online**

- **Windows optimieren**
- **Spielemodus von Windows**
- **Schneller online spielen**
- **Optimieren von LAN und WLAN**
- **DirectX prüfen und aktualisieren**

**Jörg Schieb**

Autoren: Jörg Schieb Andreas Erle

**Impressum: Redaktion schieb.de Humboldt8r. 10** 40667 Meerbusch **Kontakt[: fragen@s1ieb.de](mailto:fragen@schieb.de)** www.s*chieb.de* 

### **Inhalt**

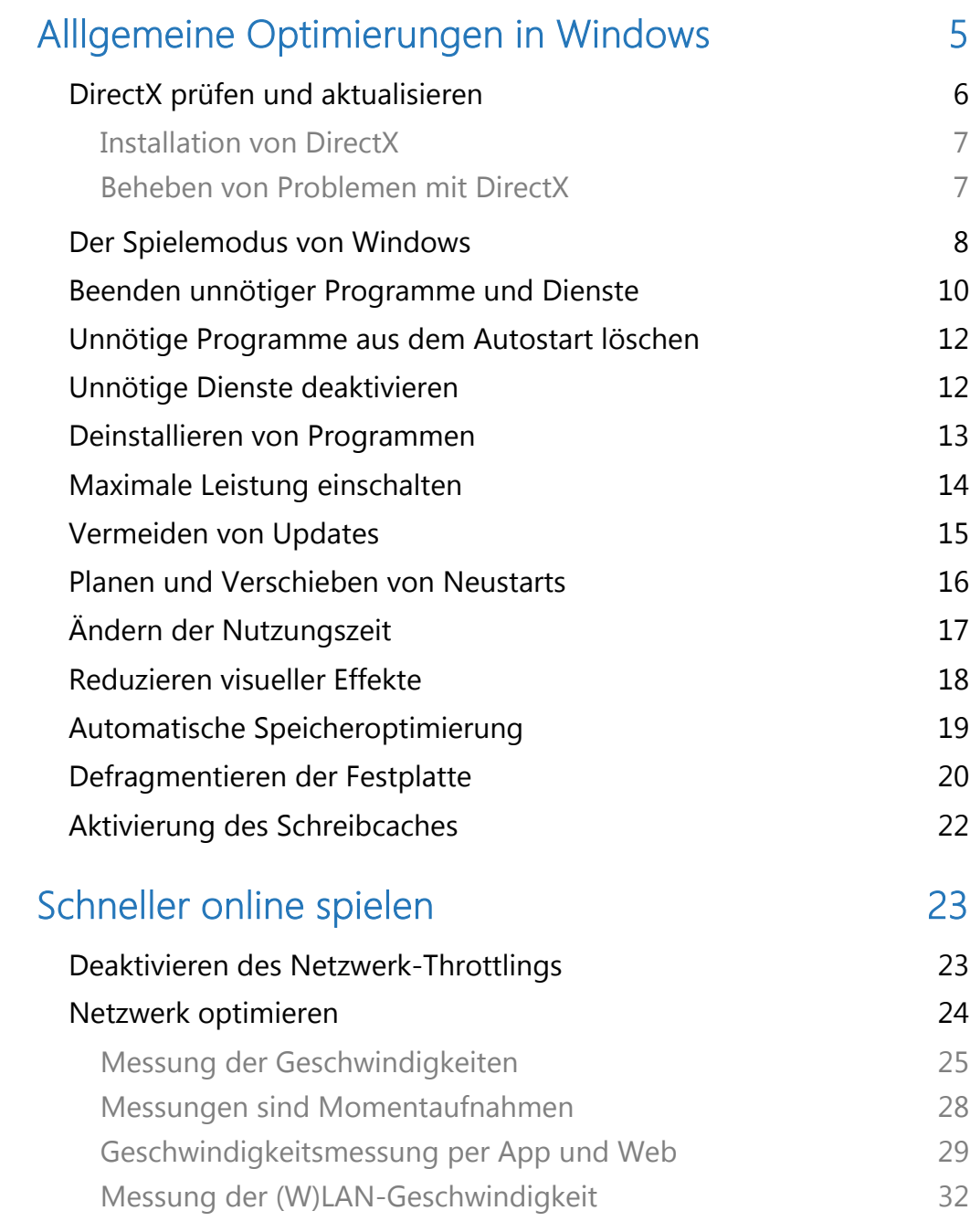

 $\Box$ 

 $\Box$ 

# So geht's leichter | Gaming unter Windows und online

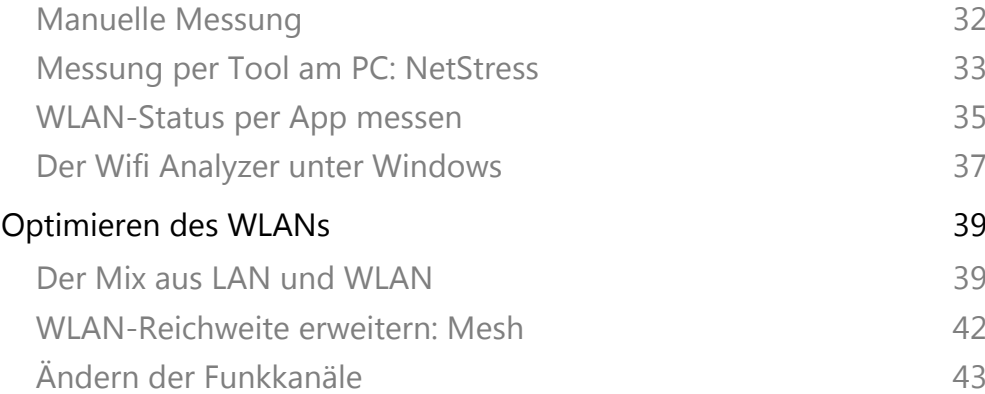

Eine Zeit lang waren Spielekonsolen das Mittel der Wahl, um zu Hause bequem und in hoher Qualität spielen zu können. Viele Anwender wollten den PC auf der einen Seite nicht mit Spielen belasten, auf der anderen Seite aber auch die Trennung von privatem und beruflichem Umfeld aufrechterhalten. Heute ist der PC schon lange nicht mehr rein berufliches Werkzeug, sondern hat mit vielen Anwendungen Einzug in das Privatleben gehalten. Das hat dazu geführt, dass sich der Trend ein wenig umgekehrt hat:

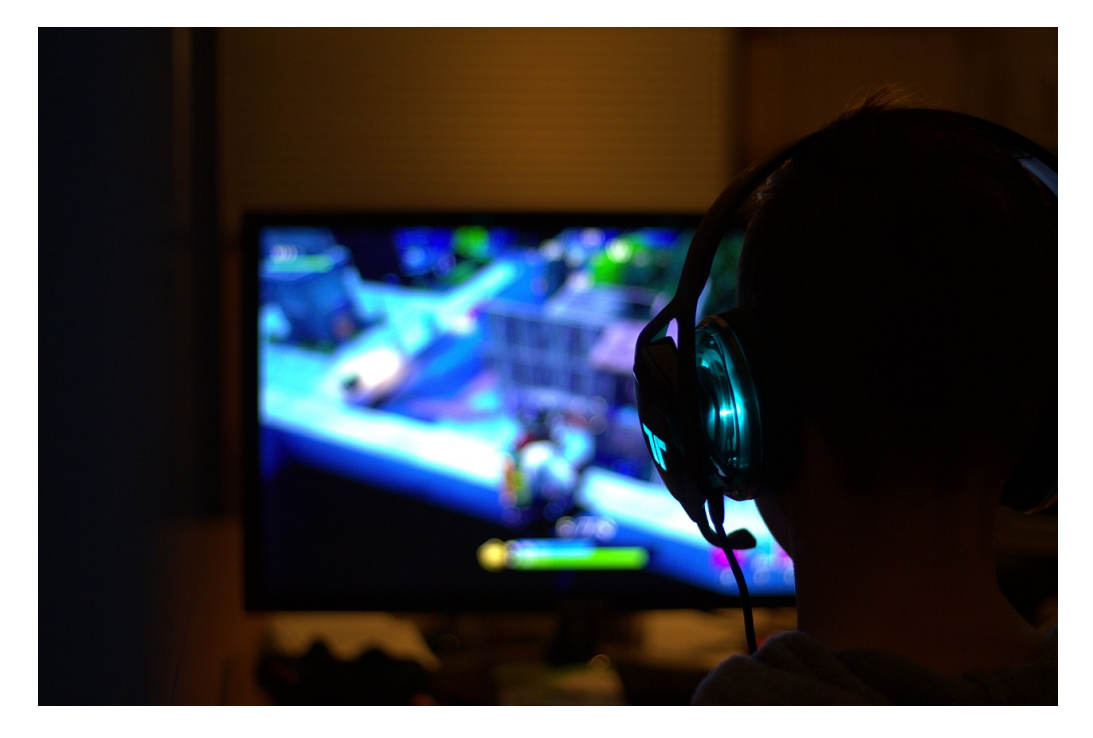

Immer mehr Anwender nutzen ihren PC auch zum Spielen. Ein Teil lässt sich einen Gaming-PC mit Hochleistungskomponenten zusammenbauen. Ein anderer Teil der Anwender nutzt seinen ohnehin schon vorhandenen PC. Damit das Spielen möglichst ruckelfrei funktioniert, müsst Ihr aber einige Dinge beachten: Vom Beenden von unnötigen CPU-Fressern über die Anpassung von Leistungseinstellungen, der Aktualisierung der Programmversionen bis

zum Optimieren der Netzwerkverbindung beim Spielen über das Internet zeigen wir euch die besten Tricks für ein tolles Spielerlebnis.

### <span id="page-5-0"></span>Alllgemeine Optimierungen in Windows

Windows ist nicht optimiert für das Ausführen von CPU-hungrigen Spielen. Dafür sprechen zu viele Dinge dagegen:

- Hohe CPU-Leistung benötigt mehr Strom, das ist zum einen ein Verbrauchsthema an sich, zum anderen aber auch eine Herausforderung für den Akku von mobilen Geräten. Windows ist im Standard immer so eingestellt, dass es ausgewogen zwischen Leistung und Stromverbrauch ist. Ein Spiel aber will möglichst viel Leistung und interessiert sich nicht für den Stromverbrauch.
- Im Alltaggebrauch erledigt ein PC eine Vielzahl von Aufgaben nebenbei: E-Mails abfragen, nach Updates suchen und diese installieren, im Hintergrund nach Aktualisierungen von Apps und deren Inhalten suchen. All diese Aufgaben lenken ihn ab: JE mehr im Hintergrund läuft, desto mehr muss der Prozessor seine Kapazitäten aufteilen. Das bringt mit sich, dass er deutlich weniger Kapazitäten freihat für das Spiel und dieses damit langsamer läuft.
- Mit jeder Windows-Version hat Microsoft seinem Betriebssystem mehr visuelle Effekte spendiert. Wenn Sie schon arbeiten müssen, dann soll es wenigstens cool aussehen. Diese visuellen Effekte – wie die Fensteranimationen, Farbverläufe etc. blockieren ebenfalls Prozessorkapazität. Auch wenn Sie nur ein Fenster offen haben, die zugehörigen Prozesse sind trotzdem aktiv.

### <span id="page-6-0"></span>DirectX prüfen und aktualisieren

Wenn ihr mit Menschen kommunizieren müsst, dann lernt ihr schnell, dass "Stille Post" – die Weiterleitung von Nachrichten über Zwischenstationen - keine gute Art der Kommunikation ist. Effektiver ist es, wenn ihr euch direkt mit dem Adressaten in Verbindung setzt. Die Nachrichten kommen direkt an, Rückfragen können direkt beantwortet werden. Warum sollte es beim PC anders sein? Aus diesem Grund wird für die Kommunikation zwischen Spiel und Grafik-/Audio-Hardware eine Software-Komponente namens DirectX eingesetzt.

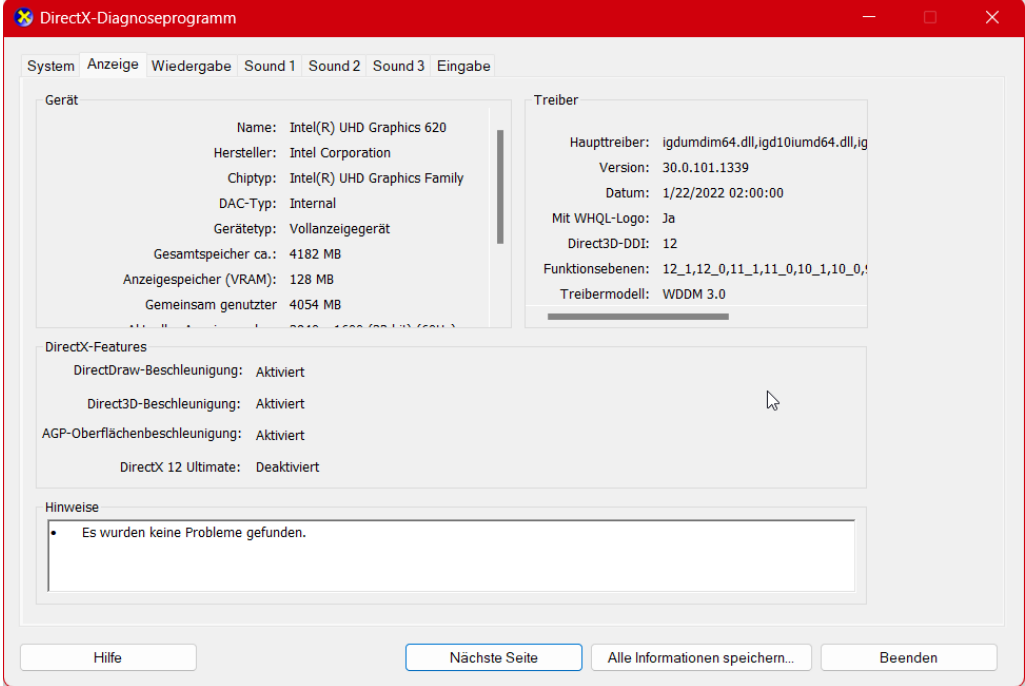

Im Normalfall ist diese bereits bei Windows vorinstalliert. Das könnt ihr leicht prüfen:

- Drückt parallel die Tasten Windows + R.
- Gebt als Befehl DXDIAG ein und drückt die Eingabetaste.

• Wenn DirectX installiert ist, dann startet automatisch die Diagnose.

#### <span id="page-7-0"></span>Installation von DirectX

Wenn DirectX nicht installiert sein sollte, dann holt das nach:

- Öffnet die DirectX-Seite von Microsoft unter [diesem Link.](https://www.microsoft.com/en-us/download/details.aspx?id=35)
- Wählt Deutsch als Sprache aus und ladet die DirectX End-User Runtime herunter.
- Während der Installation muss die Internetverbindung bestehen bleiben, weil der Installer die benötigten Komponenten in der jeweils aktuellen Version nachlädt.
- Folgt den Anweisungen auf dem Bildschirm, um die Installation abzuschließen.
- Startet den Rechner neu, damit die Änderungen abgeschlossen werden.

#### <span id="page-7-1"></span>Beheben von Problemen mit DirectX

Wenn die Diagnose von DirectX Probleme anzeigt oder die Grafikleistung eures Systems nachlässt, dann könnt Ihr mit wenigen Schritten sicherstellen, dass zumindest die softwareseitigen Voraussetzungen stimmen:

- Wechselt in den Einstellungen von Windows auf Windows Update, dann sucht nach Aktualisierungen. DirectX wird als Windows-Komponente nach der Installation über die normalen Updates aktuell gehalten.
- Gebt ins Suchfeld unten in der Task-Leiste Geräte-Manager ein und startet diesen.

- Im Baum der Geräte rollt bis zum Bereich Grafikkarten und klappt dann die Grafikkarten aus. Klickt mit der rechten Maustaste auf die Grafikkarte, dann auf Treiber aktualisieren. Der aktuelle Treiber wird heruntergeladen und installiert. Das löst oft bereits bestehende Probleme. iznačivna rozemangen Eingabegeräte (Human Interface Devices) **Firmware** Grafikkarten Citrix Indirect Display Adapter Intel(R) UHD Gra Treiber aktualisieren NVIDIA GeForce ド Gerät deaktivieren Kameras Gerät deinstallieren Laufwerke Mäuse und andere : Nach geänderter Hardware suchen Monitore Netzwerkadapter Eigenschaften Prozessoren **Ed Sensoren** 
	- Wenn die Probleme nicht gelöst sind, dann installiert DirectX auf die oben beschrieben Weise neu. Veränderte Einstellungen und Probleme in der Installation können damit behoben werden.

### <span id="page-8-0"></span>Der Spielemodus von Windows

Microsoft hat das Problem längst erkannt und in den neueren Windows-Versionen einen eigenen Spielmodus integriert. Der soll dafür sorgen, dass zumindest Störungen durch den Download und die Installation von Windows- und Treiberupdates vermieden

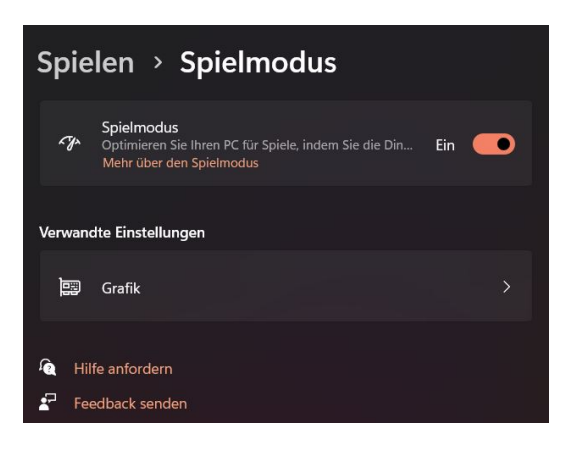

werden und das Spiel so priorisiert wird, dass die Bildfrequenz stabil ist und es flüssig läuft.

- Um den Spielmodus zu aktivieren, drückt auf der Tastatur Windows und I oder klickt in den Einstellungen auf Spielen.
- Aktiviert den Schalter neben Spielmodus.
- Wenn Ihr das Spiel schon installiert habt, dann könnt Ihr durch einen Klick auf Grafik unter Verwandte Einstellungen in diesem Bildschirm für jedes Spiel (und auch für jede andere App) festlegen, wie Windows die Grafikleistung steuert. Klickt dazu die App an, dann im Fenster darunter auf Optionen.
- Die hier zur Verfügung stehenden Einstellungen hängen davon ab, wie der Prozessor eures PCs aufgebaut ist. Viele modernere Geräte haben zusätzlich eine GPU, eine Graphics Processing Unit. Die kümmert sich rein um die Beschleunigung von Grafik-Anwendungen (wie beispielsweise Spielen).
- Die Option Windows entscheiden lassen scheint optimal, schließlich sollte das Betriebssystem am besten wissen, welcher Anforderung eine App gerade an die Leistung stellt. Allerdings kann das dazu führen, dass Windows immer wieder zwischendrin umschaltet, was zu Rucklern führen kann.

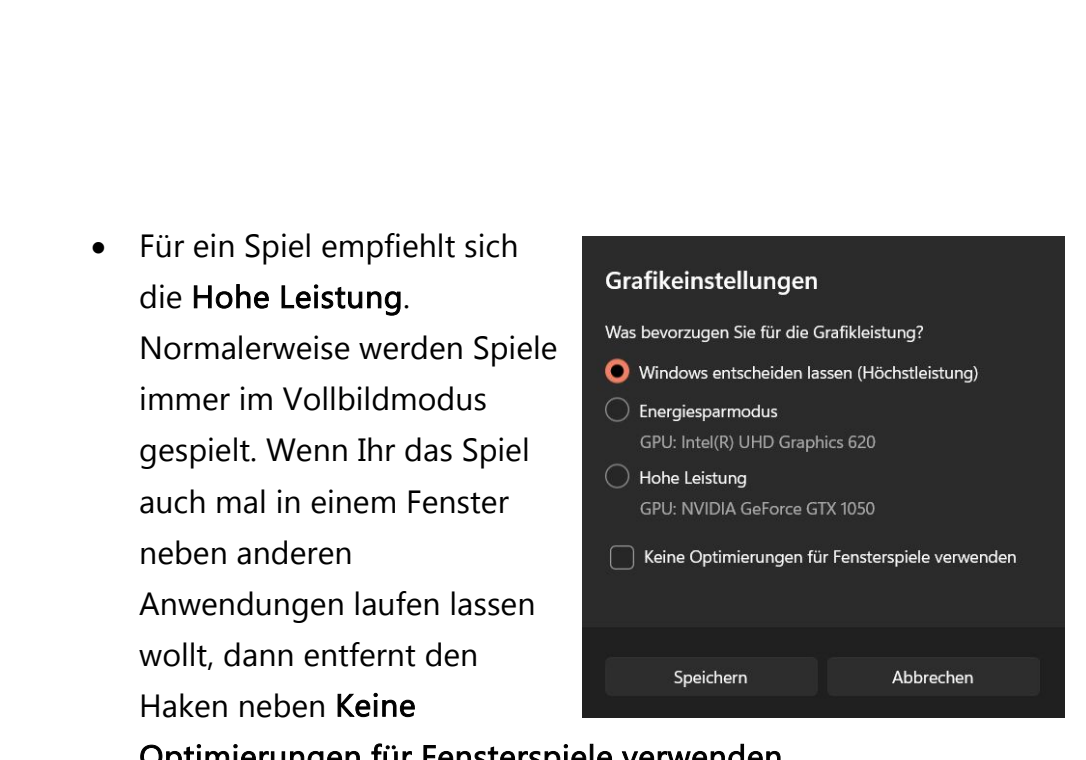

Optimierungen für Fensterspiele verwenden.

### <span id="page-10-0"></span>Beenden unnötiger Programme und Dienste

Stellt euch ein Windows-System wie einen Menschen vor, der versucht konzentriert zu arbeiten. Lenkt ihn nichts ab, dann läuft er zu Höchstleistungen auf. Wenn aber dauernd jemand von der Seite Fragen stellt oder ihn anstupst, dann wird er abgelenkt und ist viel weniger effektiv. Diese Störungen kommen unter Windows von den Programmen und Diensten, die automatisch gestartet werden. Um die optimale Spieleleistung zu erreichen, solltet ihr die nicht benötigten beenden.

Euer Helfer dabei: Der Windows Task-Manager.

- Drückt Sie gleichzeitig die Tasten Alt, Strg und Entf. Wählt dann in der Liste den Task-Manager.
- Ihr solltet nun die laufenden Apps und die Hintergrundprozesse sehen. Seht Ihr letztere nicht, dann klickt auf Mehr anzeigen.

• Klickt auf die Spalte CPU, um eine Sortierung nach der CPU-Last angezeigt zu bekommen. Je höher diese ist, desto ausgelasteter (und langsamer) ist der Rechner.

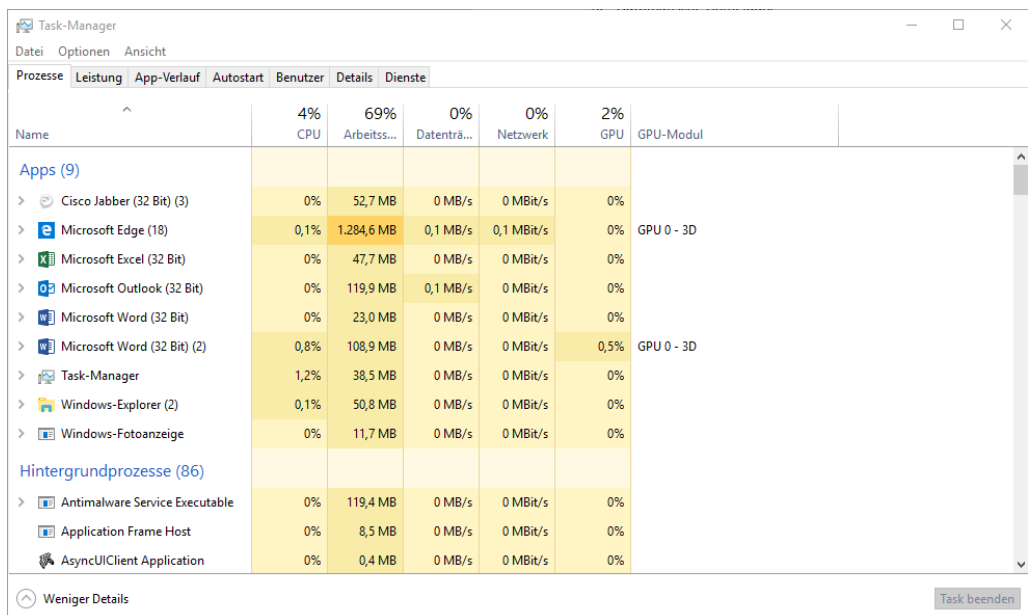

• Wenn Ihr einen Prozess oder ein Programm seht, das ihr kennt und das eine zu hohe CPU-Last verursacht oder das nicht benötigt wird, dann klickt es an und dann auf Task beenden. Dadurch wird der PC schneller, weil er sich nicht mehr mit diesem Programm/Dienst beschäftigen muss.

#### **Wichtig**

Bevor ihr ein Programm oder einen Prozess über den Task-Manager beendet, speichert alle Daten – soweit das noch geht. Handelt es sich um ein Programm, das nicht mehr bedienbar ist, dann solltet sie eine Weile abwarten, ob es nicht doch wieder von allein reagiert. Im schlimmsten Fall verlieren Sie alle Daten, die Sie noch nicht gespeichert haben!

### <span id="page-12-0"></span>Unnötige Programme aus dem Autostart löschen

Windows versucht, alle benötigten Dienste und Programme direkt beim Systemstart zur Verfügung zu stellen. Diese Auswahl wird allerdings auch davon beeinflusst, dass installierte Programme und Apps oft der Meinung sind, sie seien unverzichtbar, und sich auch zum direkten Start registrieren lassen.

Das führt schnell dazu, dass Programme im Hintergrund laufen, die Ihr gar nicht braucht. Das lenkt die CPU vom Spiel an (und verzögert dazu noch den Start des Systems).

Statt diese immer wieder manuell zu beenden, verhindert einfach den automatischen Start!

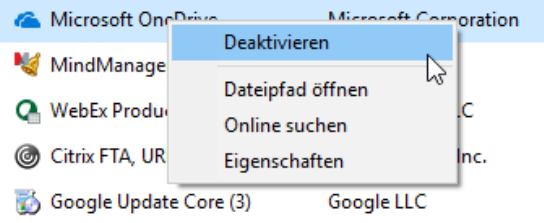

- Klickt dazu im Task-Manager auf den Reiter Autostart, dann mit der rechten Maustaste auf den Dienst/das Programm.
- Ein Klick auf Deaktivieren verhindert den automatischen Start. Sollte das zu Problemen führen, könnt ihr ihn jederzeit auf demselben Weg wieder aktivieren.

### <span id="page-12-1"></span>Unnötige Dienste deaktivieren

Mit den Diensten verhält es sich wie mit den Programmen: Windows startet viele automatisch mit, aktiv benötigt ihr aber nur einen Teil davon. Die anderen langweilen sich und verbrauchen nur Rechner-Kapazitäten. Auch bei Diensten lässt sich der automatische Start verhindern:

Seite 12 Schieb.de

- Drückt Windows und R, dann gebt in das Eingabefeld als Befehl services.msc ein. Windows zeigt nun alle Dienste an, die auf dem PC vorhanden sind.
- In der Spalte Status könnt ihr sehen, ob der Dienst gerade läuft ("wird ausgeführt").

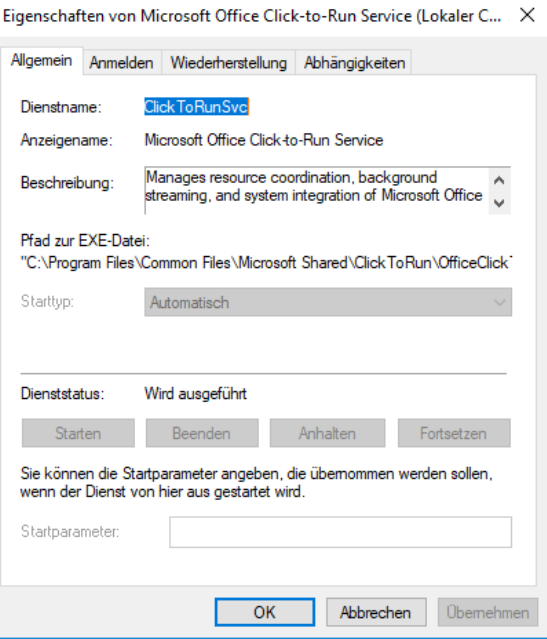

- Klickt mit der rechten Maustaste darauf und dann auf Eigenschaften.
- Ein Klick auf Beenden beendet einen laufenden Dienst. Unter Starttyp könnt ihr festlegen, dass der Dienst nur manuell gestartet wird, nicht automatisch.
- Gerade bei Diensten zu Programmen, die ihr eher selten braucht, schaltet auf manuell um, statt vor jedem Spielstart manuell den Dienst zu beenden. Im Normalfall startet das Programm beim Start die Dienste ohnehin, wenn sie noch nicht laufen.

### <span id="page-13-0"></span>Deinstallieren von Programmen

Jedes installierte Programm nimmt nicht nur wertvollen Speicherplatz weg. Hinzu kommt, dass Programme oft nicht nur während ihrer Verwendung Ressourcen belegen, sondern durch Hintergrunddienste eigentlich permanent. Warum das System mehr belasten, als es wirklich nötig ist? Installiert einfach unnütze Programme!

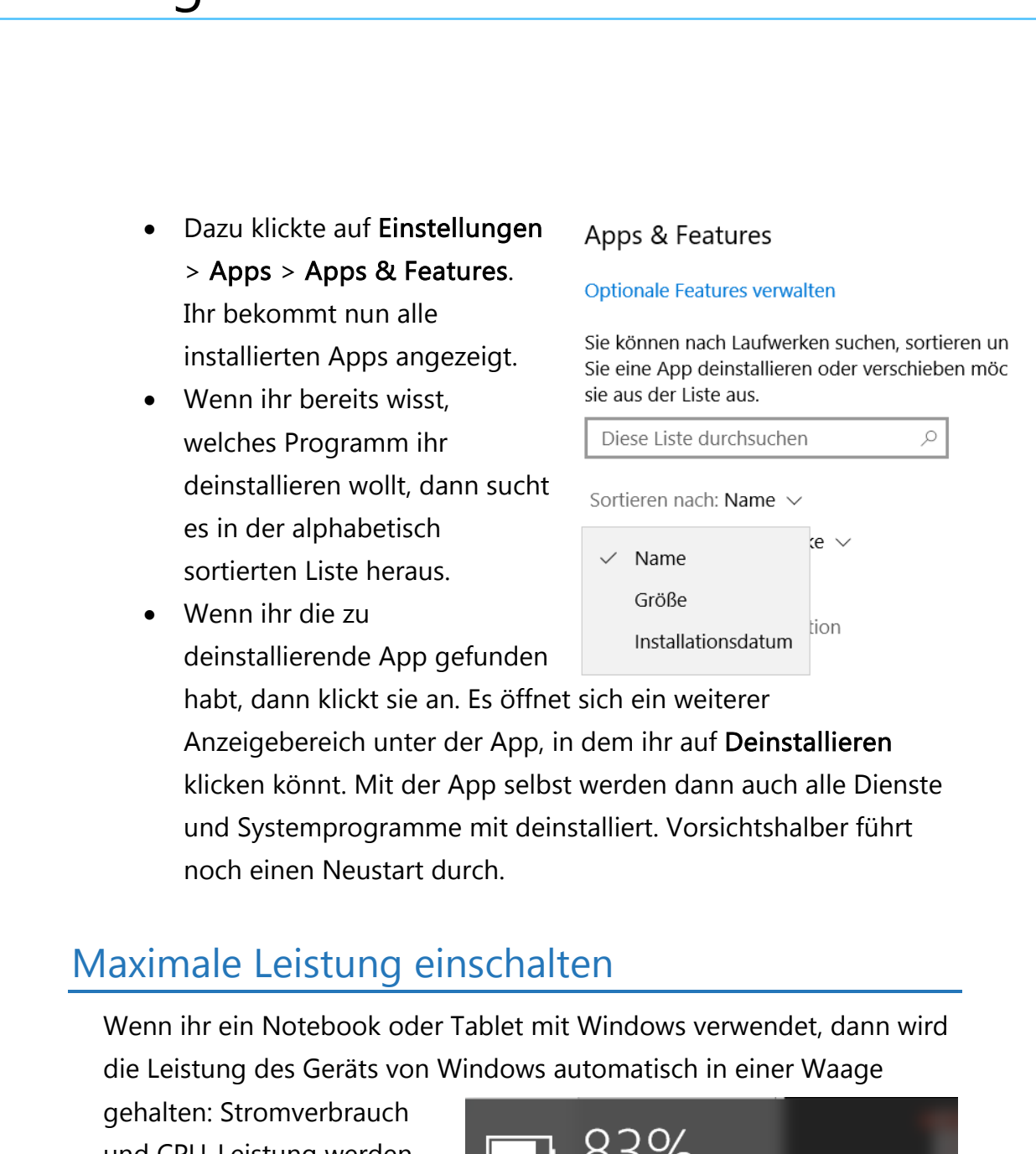

<span id="page-14-0"></span>und CPU-Leistung werden so gegeneinander abgewogen, dass ihr zum einen möglichst störungsfrei arbeiten können, zum anderen der Akku aber möglichst lange hält. Das

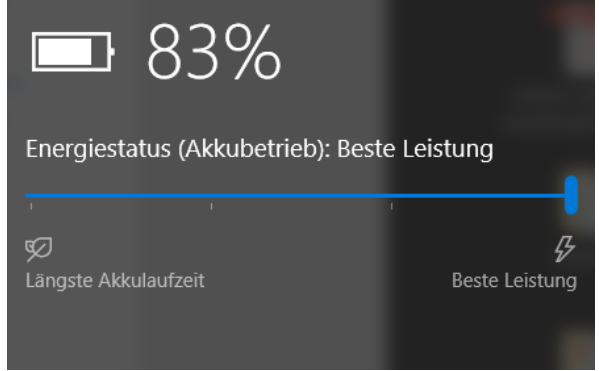

bedeutet natürlich, dass Ihr Rechner schneller laufen könnte. Bei der

Menge an Programmen und Diensten, die im Hintergrund laufen, sorgt jeder zusätzliche Prozessorzyklus bei für Entlastung.

Um das zu erreichen, klicken Sie auf das Akkusymbol in der Task-Leiste. Dort finden Sie einen Regler, an dessen linkem Ende die längste Akkulaufzeit steht. Ziehen Sie diesen ganz nach rechts, um die Beste Leistung einzustellen. Der Akkuverbrauch nimmt zu, das Gerät ist aber spürbar schneller.

### <span id="page-15-0"></span>Vermeiden von Updates

Es ist immer dasselbe: Genau dann, wenn ihr überhaupt keine Zeit habt oder eben mitten in einem Spiel seid, dann hat Windows ein wichtiges Update heruntergeladen und will unbedingt neu starten. Im schlimmsten Fall sogar ohne eure Zustimmung. Und so ein Update dauert oft einige Zeit. Und die Meldungen kommen immer wieder, im schlimmsten Fall unterbrechen sie das Spiel dadurch.

Dummerweise lässt Windows 11 das komplette Aussetzen von Updates nicht mehr zu. Irgendwann ereilt es euch, und dann mit hoher Wahrscheinlichkeit zur Unzeit.

- Unter Einstellungen > Windows Update > Erweiterte Optionen müsst ihr die Option Updates selbst über getaktete Verbindungen herunterladen ausschalten.
- Damit werden bei Verwendung einer Mobilfunk-Datenverbindung Updates nicht mehr automatisch heruntergeladen, das spart Datenvolumen und Zeit.

In einem WLAN hat diese Einstellung durchaus auch Sinn: Jedes WLAN lässt sich zu einer mobilen Verbindung erklären, damit aktiviert Windows 11 die obige Einstellung automatisch ebenfalls.

 $\begin{array}{cccccccccccccc} \textbf{S} & \textbf{C} & \textbf{C} & \textbf{A} & \textbf{A} & \textbf{B} & \textbf{C} & \textbf{A} & \textbf{B} & \textbf{B} & \textbf{B} & \textbf{B} & \textbf{B} & \textbf{B} & \textbf{B} & \textbf{B} & \textbf{B} & \textbf{B} & \textbf{B} & \textbf{B} & \textbf{B} & \textbf{B} & \textbf{B} & \textbf{B} & \textbf{B} & \textbf{B} & \textbf{B} & \textbf{B} & \textbf{B} & \textbf{B} &$ 

H

# So geht's leichter | Gaming unter Windows und online

- Das funktioniert Getaktete Verbindung über einen Klick Einige Apps funktionieren möglicherweise anders, um die **Ein**  $\bullet$ auf Einstellungen Datennutzung zu verringern, wenn eine Verbindung mit diesem > Netzwerk & Netzwerk besteht. Internet > WLAN Legen Sie ein Datenlimit fest, um die Datennutzung in dies und einen Klick auf den Namen des WLANs.
	- Unter Eigenschaften aktiviert Getaktete Verbindung. Damit denkt Windows 11, dieses WLAN sei eine getaktete Verbindung und spart Daten.

### <span id="page-16-0"></span>Planen und Verschieben von Neustarts

Wenn euch nur der Neustart Sorgen bereitet, weil er beispielsweise vor dem nächsten Speicherpunkt eines Spiels oder in einer Online-Partie erfolgen könnt

- Um den Neustart erst nach eurer Zustimmung durchführen zu lassen, klickt auf Einstellungen, > Update und Sicherheit > Windows Update > Erweiterte Optionen.
- Hier aktiviert die Option Zur Planung eines Neustarts benachrichtigen.

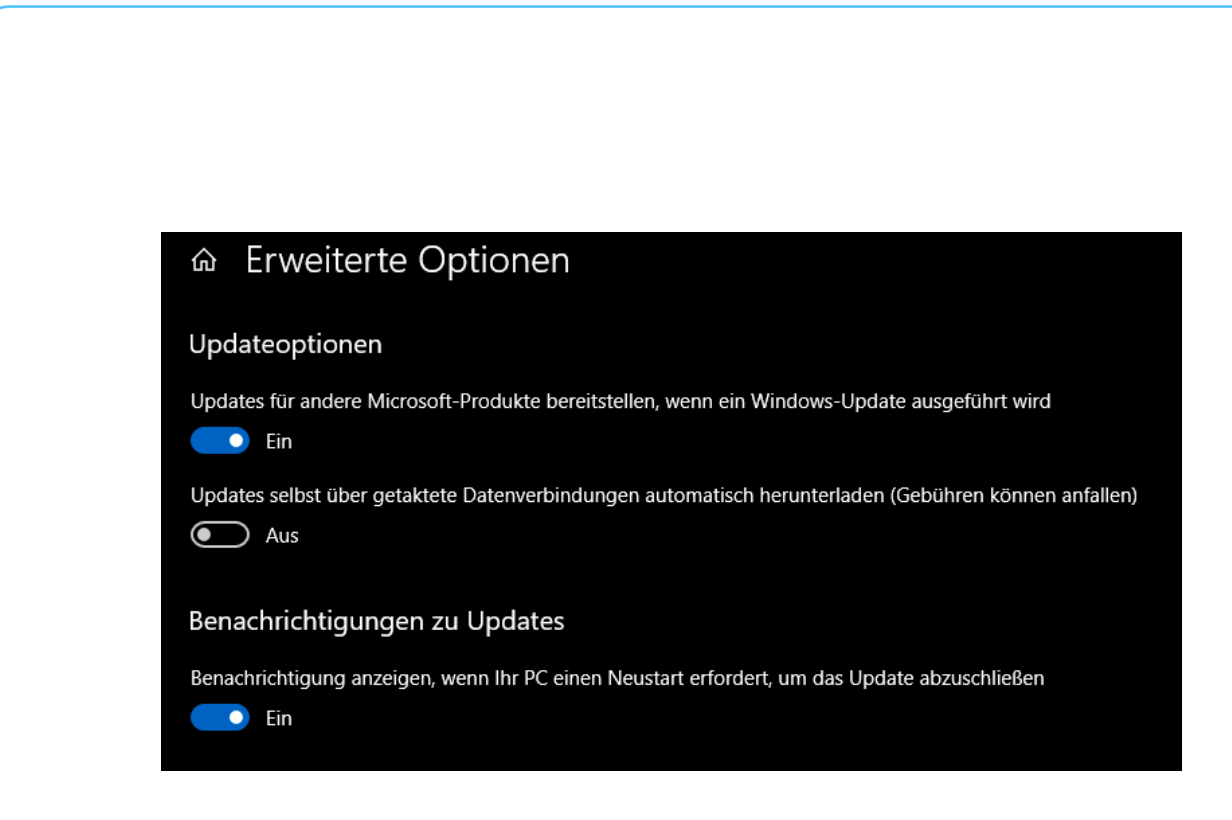

### <span id="page-17-0"></span>Ändern der Nutzungszeit

Windows weiß sehr genau, dass der Benutzer möglichst ungestört arbeiten möchte und in der Arbeitszeit keine – oder möglichst wenige - Störungen haben möchte. Allerdings richtet sich die Standardeinstellung nicht an die Spieler, sondern an die arbeitende Bevölkerung: Die Nutzungszeit, die Windows als Grundlage für den Wunsch nach möglichst störungsfreier Verwendung des PCs verwendet, liegt in den normalen Arbeitszeiten von 08:00 bis 17:00. Wahrscheinlich werdet Ihr aber vornehmlich abends Eure Spiele-Sessions abhalten. Da macht es Sinn, die Nutzungszeiten entsprechend anzupassen.

- Dazu klickt auf Einstellungen > Windows Update > Erweiterte Optionen.
- Klickt auf den Eintrag Nutzungszeit.
- Unter Manuell könnt ihr genau den Zeitraum angeben, den Windows als Nutzungszeit ansieht. Das ist der sicherste Weg, bringt aber auch mit sich, dass ihr den PC nicht nutzt, er also ein Update durchführen könnte, es aber nicht tut.

• Wenn ihr stattdessen Automatisch anklickt, dann versucht Windows aus Eurem Nutzungsverhalten zu lernen und den wahrscheinlichsten Zeitraum zu bestimmen, in dem ihr arbeitet (oder spielt).

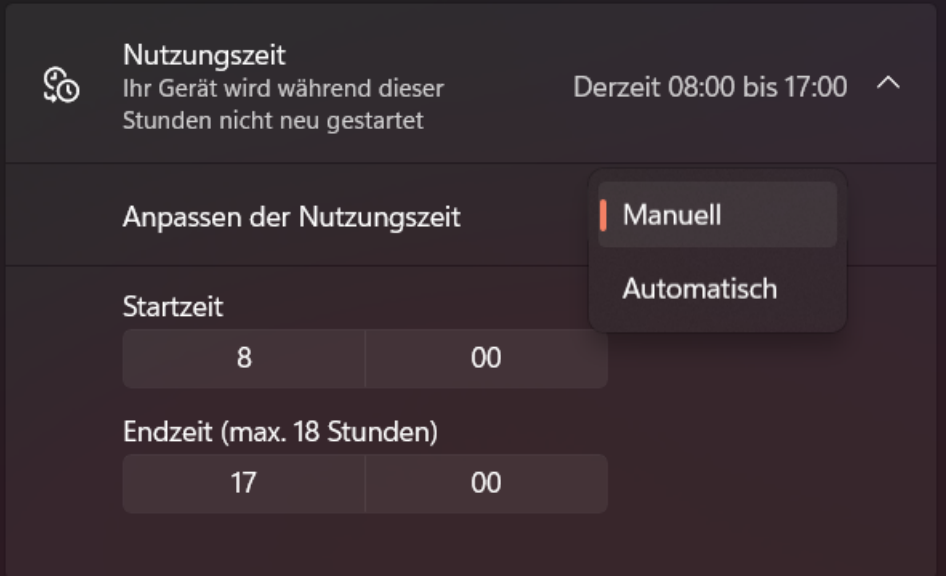

### <span id="page-18-0"></span>Reduzieren visueller Effekte

Windows versucht, die eher karge Oberfläche eines Betriebssystems durch diverse grafische Effekte aufzupeppen. Wenn der Rechner leistungsfähig ist, ist das großartig. Reizt er aber seine Leistungsreserven bei bestimmten Anwendungen komplett aus, dann empfiehlt sich eine Reduzierung oder sogar Abschaltung der visuellen Effekte.

- Sucht nach System und öffnet die Systemsteuerung.
- Ein Klick auf System und dann auf Erweiterte Systemeinstellungen öffnet den Überblick der Systemeigenschaften.

H

# So geht's leichter | Gaming unter Windows und online

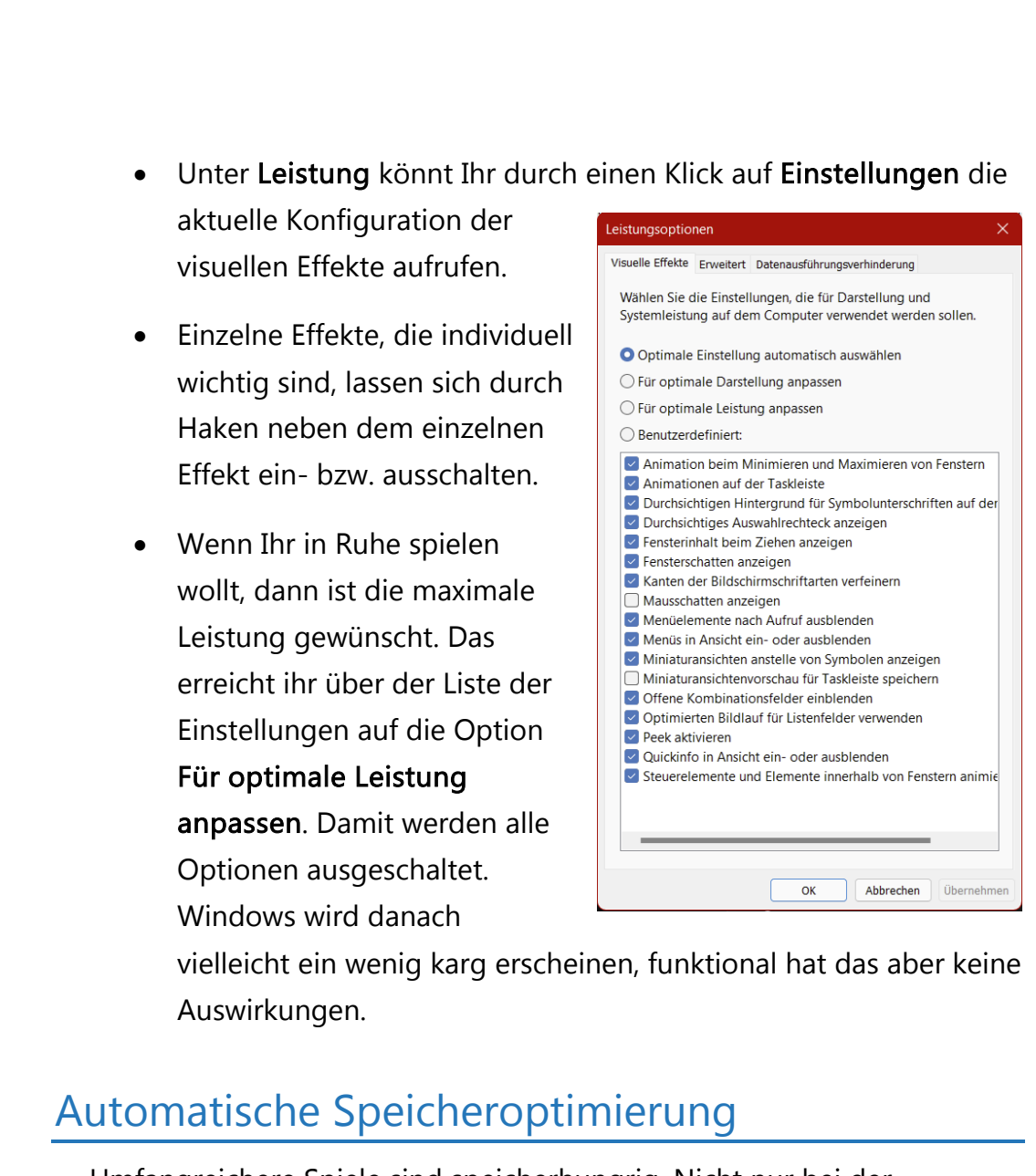

<span id="page-19-0"></span>Umfangreichere Spiele sind speicherhungrig. Nicht nur bei der Installation, sondern auch während der Laufzeit. Da werden große Datenmengen erzeigt, abgelegt und verschoben, und dafür muss Platz auf der Festplatte frei sein.

Aufräumen ist keine Aufgabe, die wirklich beliebt ist. Der Mensch neigt dazu, solche Aufgaben zu verdrängen, auch wenn sie wichtig sind. Windows kennt seine Benutzer und ermöglicht sogar, die Aufräumaktion zu automatisieren!

- Unter Einstellungen > System > Speicher könnt ihr die Speicheroptimierung aktivieren. Diese wird automatisch ausgeführt, wenn der Speicher knapp wird.
- Warum aber warten, bis das System langsam ist und dann – wenn es vermutlich gerade so gar nicht passt – abwarten, bis Windows fertig aufgeräumt hat? Nach Aktivierung von Automatische Bereinigung des Benutzerinhalts

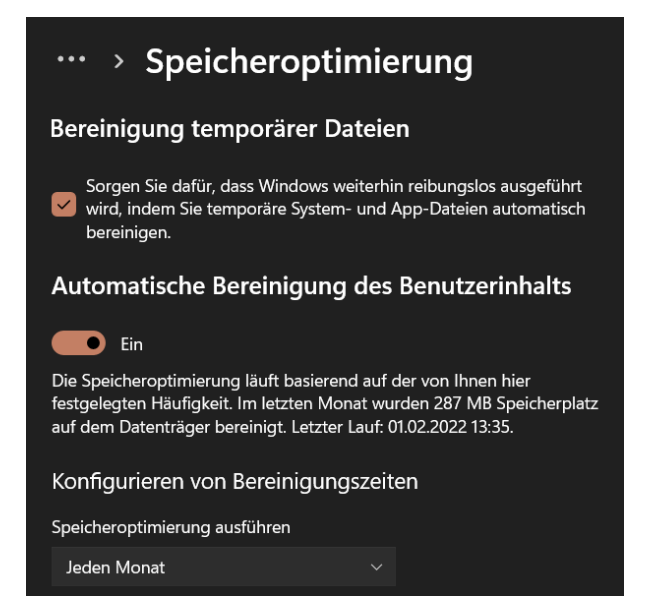

aktiviert Windows die automatische Bereinigung.

• Empfehlenswert ist hier eine Frequenz von Jedem Monat.

### <span id="page-20-0"></span>Defragmentieren der Festplatte

Je voller die Festplatte wird, desto weniger zusammenhängende Speicherblöcke bleiben übrig. Das führt immer mehr dazu, dass Windows Dateien nicht in einem Block speichern kann, sondern diese aufteilen muss. Gerade bei Daten, die zur Laufzeit eines Spiels verschoben werden, ist das ein Problem: Das macht den Dateizugriff spürbar langsamer: Drei Dosen aus einem Regal zu nehmen ist schließlich auch schneller als jeweils eine Dose aus drei Regalen herauszusuchen.

Das Defragmentieren der Festplatte ist ein komplexer Prozess, der die komplette Festplatte neu sortiert und zusammenhängende Datenpakete hintereinander schreibt.

• Dazu tippt in der Suchleiste defrag ein und klickt auf das Suchergebnis.

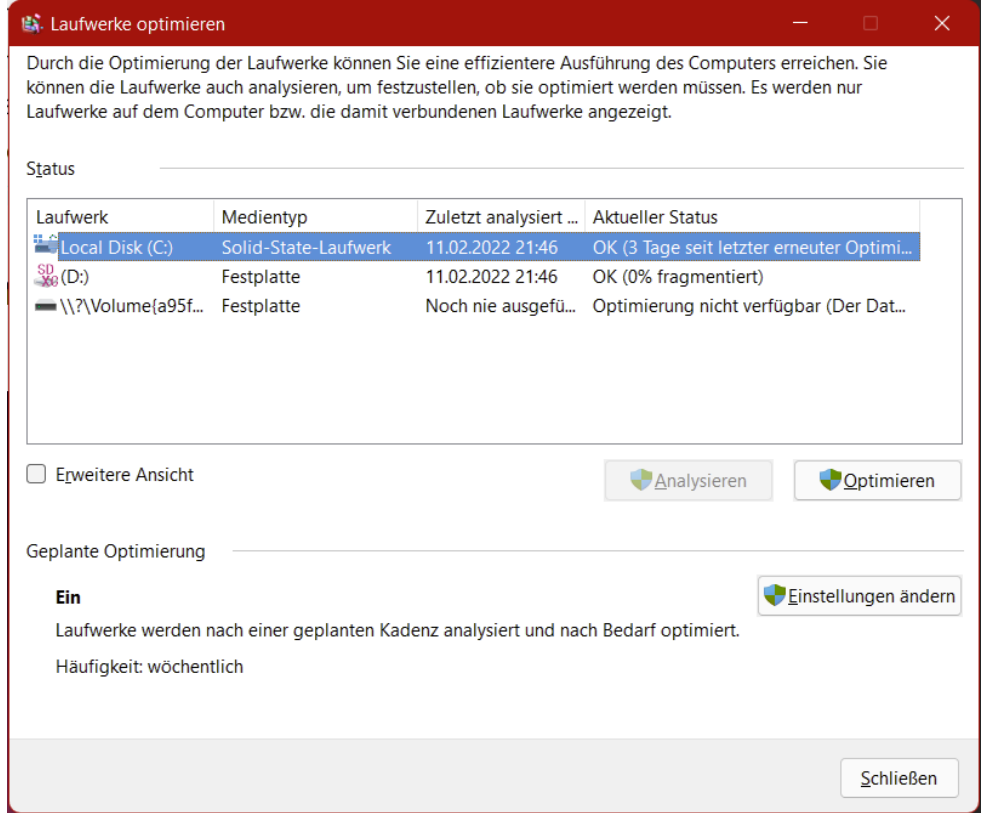

- Ein Klick auf Analysieren untersucht dann alle Festplatten im Rechner auf Fragmentierung und zeigt das Ergebnis an.
- Ein Klick auf Optimieren startet die Defragmentierung eines Laufwerks und sorgt für eine spürbare Beschleunigung der Festplatte.
- Die Defragmentierung lässt sich auch automatisieren: Nach einem Klick auf Einstellungen ändern lässt sich die

H

# So geht's leichter | Gaming unter Windows und online

Ausführungshäufigkeit und Priorität im Vergleich zu anderen Systemaufgaben festlegen.

### <span id="page-22-0"></span>Aktivierung des Schreibcaches

Die interne Festplatte habt Ihr mit den beschriebenen Hacks gut im Griff. Wenn aber externe (USB-) Festplatten verwendet werden, dann sieht das oft anders aus: Diese sind deutlich langsamer und kosten besonders bei der Datensicherung viel Zeit. Eine Lösung: Das Aktivieren des sogenannten Schreibcaches.

• Nach dem Start des Geräte-Managers durch Eingabe in der Suchleiste öffnet Windows den Gerätebaum bei Laufwerke.

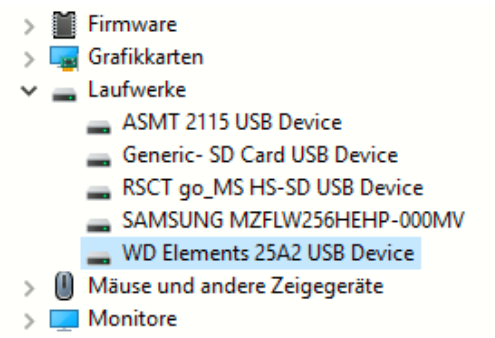

• Darin finden sich alle angeschlossenen externen Laufwerke wie USB-Festplatten, SSD und SD-Karten.

- Markiert die Festplatte, die Ihr beschleunigen wollt.
- Nach einem Klick mit der rechten Maustaste und dann auf Eigenschaften. Im Reiter Richtlinien lässt sich nun Bessere Leistung aktivieren. Damit wird der Schreibcache eingeschaltet

und Windows verwendet eigenen Speicher als Puffer, wenn es eine Datei auf die Festplatte speichert.

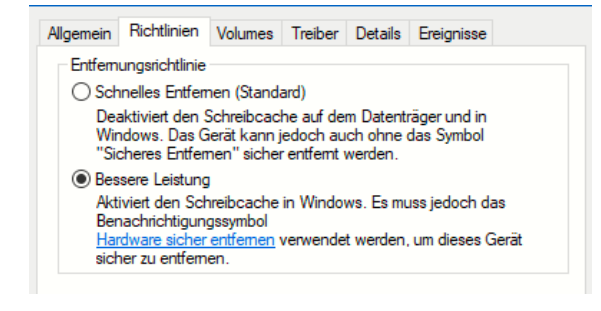

• Windows kann damit den Speichervorgang schneller abschließen, indem es im Hintergrund die restlichen Daten auf die Festplatte speichert. Das speichernde Programm ist also schneller fertig.

### <span id="page-23-0"></span>Schneller online spielen

Viele aktuelle Spiele sind darauf ausgelegt, dass sie online gespielt werden. Entweder, weil sie (wie bei Microsofts Cloud Gaming) auf einem Server im Internet laufen und nur Bild und Ton gestreamt werden. Wenn das Netzwerk oder die Internetverbindung zu langsam ist oder Aussetzer hat, dann führt das zu Latenzen, die das Spiel unspielbar machen können. Weil beispielsweise der Controller und die ausgelöste Bewegung auf dem Bildschirm dann Sekunden voneinander versetzt sind.

Oder Sie spielen ein Multiplayer-Spiel. Da läuft das Spiel selbst meist auf Ihrem Rechner, aber es wird auf einem Server gehostet, der Spielstände. Positionen der Spieler auf der Karte, die Karte selbst und vieles mehr zwischen den Spielern synchronisiert. Auch dafür ist eine stabile Verbindung nötig, sonst fliegt ihr sehr schnell aus dem Spiel raus.

### <span id="page-23-1"></span>Deaktivieren des Netzwerk-Throttlings

Wie bei vielen Funktionen unter Windows unterliegt auch der interne Datentransfer einer Abwägung. Das System versucht, die CPU-Last, die durch das Netzwerk verursacht wird, einzugrenzen, um andere Prozesse nicht zu verlangsamen. Wenn wie bei einem Spiel große Datenmengen übertragen werden, dann macht es Sinn, diese Netzwerk-Throttling genannte Drosselung auszuschalten.

• Drückt Windows und R und gebt dann regedit.exe gefolgt von der Eingabetaste ein, um den Registry Editor zu starten und die Änderung vornehmen zu können.

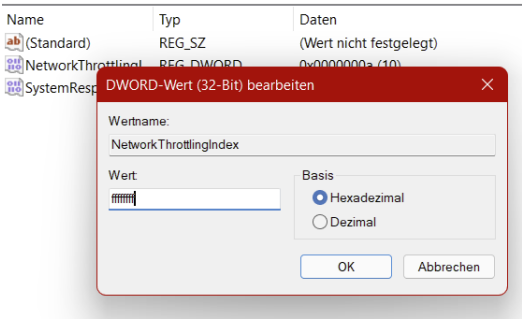

- Navigiert dann zum Schlüssel HKEY\_LOCAL\_MACHINE\SOFTWARE\Microsoft\Windows NT\CurrentVersion\Multimedia\SystemProfile
- In diesem muss ein neues DWORD namens NetworkThrottlingIndex angelegt werden, wenn das bisher nicht existiert.
- Das DWORD muss als Wert *fffffff* enthalten, um die Drosselung der Netzwerkgeschwindigkeit auszuschalten. Das Löschen des DWORDs aktiviert die Drosselung wieder.

### <span id="page-24-0"></span>Netzwerk optimieren

Idealerweise baut ihr gerade ein Haus neu. Dann sorgt dafür, dass zwischen allen Räumen und Etagen unter dem Putz Leerrohre verlegt werden, durch die dann Netzwerkkabel gezogen werden können. Das gewährleistet den optimalen Schutz der Kabel vor Belastung und ist komplett unauffällig. Dummerweise ist die Situation meist anders: Irgendwann kommt der Spiele-PC, aber nur an eine Stelle, wo gerade Platz ist oder die bessere Hälfte zähneknirschend zustimmt. Ein solcher Ort ist leider in den allermeisten Fällen eben nicht optimal mit Netzwerkanschlüssen oder WLAN-Empfang versorgt.

In jedem Fall: Wenn Ihr eine stabile Internetverbindung erreichen wollt, dann solltet ihr, wenn eben möglich, eine verkabelte Verbindung bevorzugen. In einem vorhandenen Gebäude, in dem ihr die Wände nicht aufstemmen wollt, habt ihr zwei Möglichkeiten für die Kabelführung: Viele Häuser haben noch Kamine, die aber gar nicht mehr genutzt werden. Diese bieten sich als Kabelweg zwischen den einzelnen Etagen an.

Stehen auch diese nicht zur Verfügung, dann bleibt nur noch die Möglichkeit, die Kabel mit Kabelkanälen halbwegs zu sichern und zu verstecken.

Macht Euch im Vorfeld ausführlich Gedanken darüber, wo der Gaming-PC hin soll. Am besten platziert ihr den Router in der Mitte des Hauses oder der Wohnung. Damit haltet ihr die Kabelwege kurz und die WLAN-Stärke gleichmäßig hoch.

#### <span id="page-25-0"></span>Messung der Geschwindigkeiten

Ein wichtiger Faktor zu Bewertung des Netzwerkes sind die Geschwindigkeiten, mit denen Daten übertragen werden können. Bei Fehlern oder nicht optimaler Konfiguration des Routers oder Störungen der Internetverbindung könnt ihr beispielsweise nichts durch Optimierung des internen Netzwerkes erreichen: Der Server des Spieleanbieters kommt mit seinen Daten erst zu langsam bei euch an. Der erste Schritt sollte also die Analyse der Internetverbindung sein.

#### Geschwindigkeitsmessung am Router

Jeder Router hat eine Übersichtsseite, auf der er die aktuelle Verbindungsgeschwindigkeit anzeigt. Meldet euch mit einem beliebigen Endgerät, das einen Internet-Browser hat, an der Konfigurationsoberfläche des Routers an.

#### Verbindungen und Anschlüsse

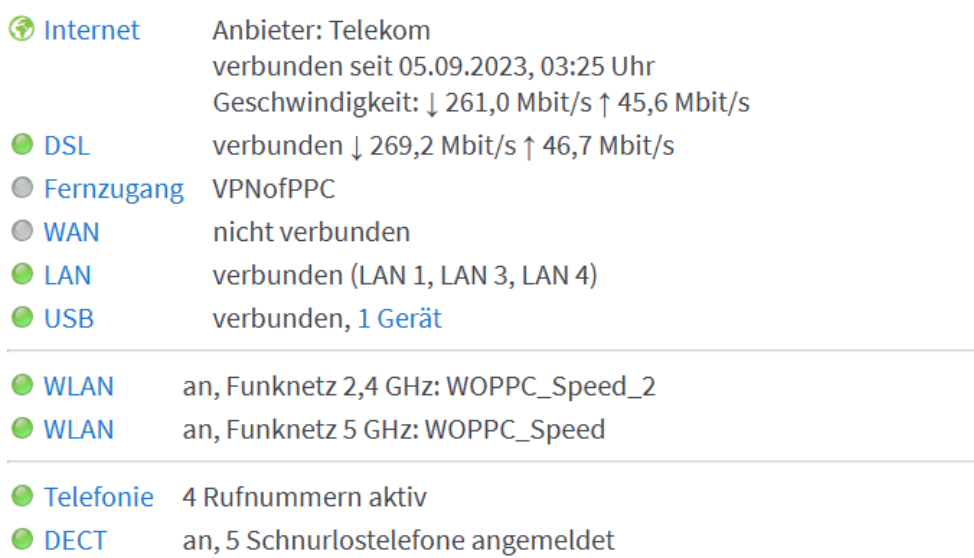

Genauer bekommt ihr die aktuellen Verbindungsgeschwindigkeiten, indem ihr in dem Internet-Teil der Routerkonfiguration auf DSL klickt. Die Darstellung und die Namen der Optionen unterscheiden sich im Detail zwischen den Routermodellen und -herstellern, die Funktionalität aber nicht.

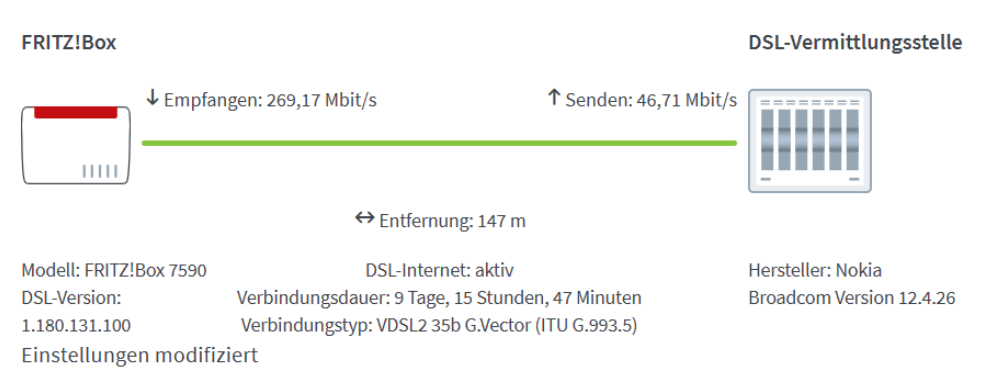

Der Router zeigt hier nun die aktuelle Verbindungsgeschwindigkeit an, die in Empfangsrichtung (Downstream) und Senderichtung (Upstream)

unterteilt ist. Ihr Vertrag enthält immer die Geschwindigkeit des Downstreams. Die ist deutlich höher als der Upstream, was aber für die normalen Anwendungen vollkommen egal ist: In den meisten Fällen laden ihr Daten herunter beim Spielen bzw. Surfen in Internet.

Viele Router bieten zusätzlich noch eine Statistikfunktion an, die die Verbindungsqualität über die Zeit statistisch darstellt. Maximum und Minimum-Wert sollten idealerweise sehr nah beieinander liegen.

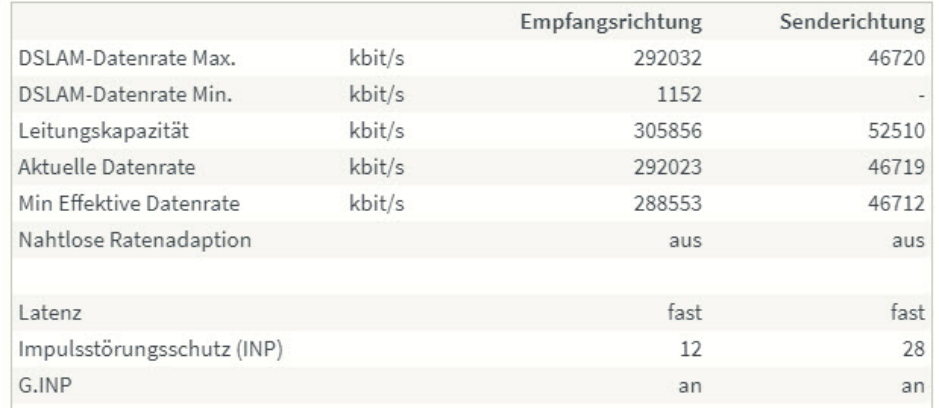

Tatsächlich handelt es sich bei dieser Messung aber nur um einen theoretischen Wert. Der Router und die Verbindungsstelle des Netzbetreibers haben eine Verbindungsgeschwindigkeit ausgehandelt. In der Praxis kann die Datenübertragung deutlich langsamer sein. Beispielsweise, weil alle Nachbarn gleichzeitig Netflix in hoher Qualität anschauen oder spielen und nicht genug Bandbreite für alle vorhanden ist.

#### Messen der echten Internetgeschwindigkeit

Für die Bestimmung der echten Internetgeschwindigkeit bleibt Ihnen nur eine Messung direkt am Router. Während die gerade beschriebenen Funktionen des Routers die mögliche Geschwindigkeit bestimmen,

müsst Ihr die Messung mit einem Endgerät vornehmen. Dazu ist folgendes wichtig:

#### Messungen per Kabel, nicht per WLAN

So komfortabel und schnell WLAN auch sein mag, es bedeutet oft auch ein Nadelöhr. Die Beeinträchtigung der Funkübertragung durch angrenzende WLANs von Nachbarn, Funkschatten in der Wohnung und andere Faktoren erlaubt keine verlässliche Messung. Aus diesem Grund solltet Ihr die Internetgeschwindigkeit am besten mit einem Gerät messen, das per Kabel direkt, ohne Zwischenwege und Switche, am Router angeschlossen ist.

#### <span id="page-28-0"></span>Messungen sind Momentaufnahmen

Verlasst euch sich nicht auf eine einzige Messung. Viele Faktoren außerhalb des direkten Einflussbereiches können dafür sorgen, dass die gemessene Geschwindigkeit nicht stimmt. Führt die Messung zu unterschiedlichen Tageszeiten und an unterschiedlichen Wochentagen durch, um eine verlässlichere Auskunft zu bekommen!

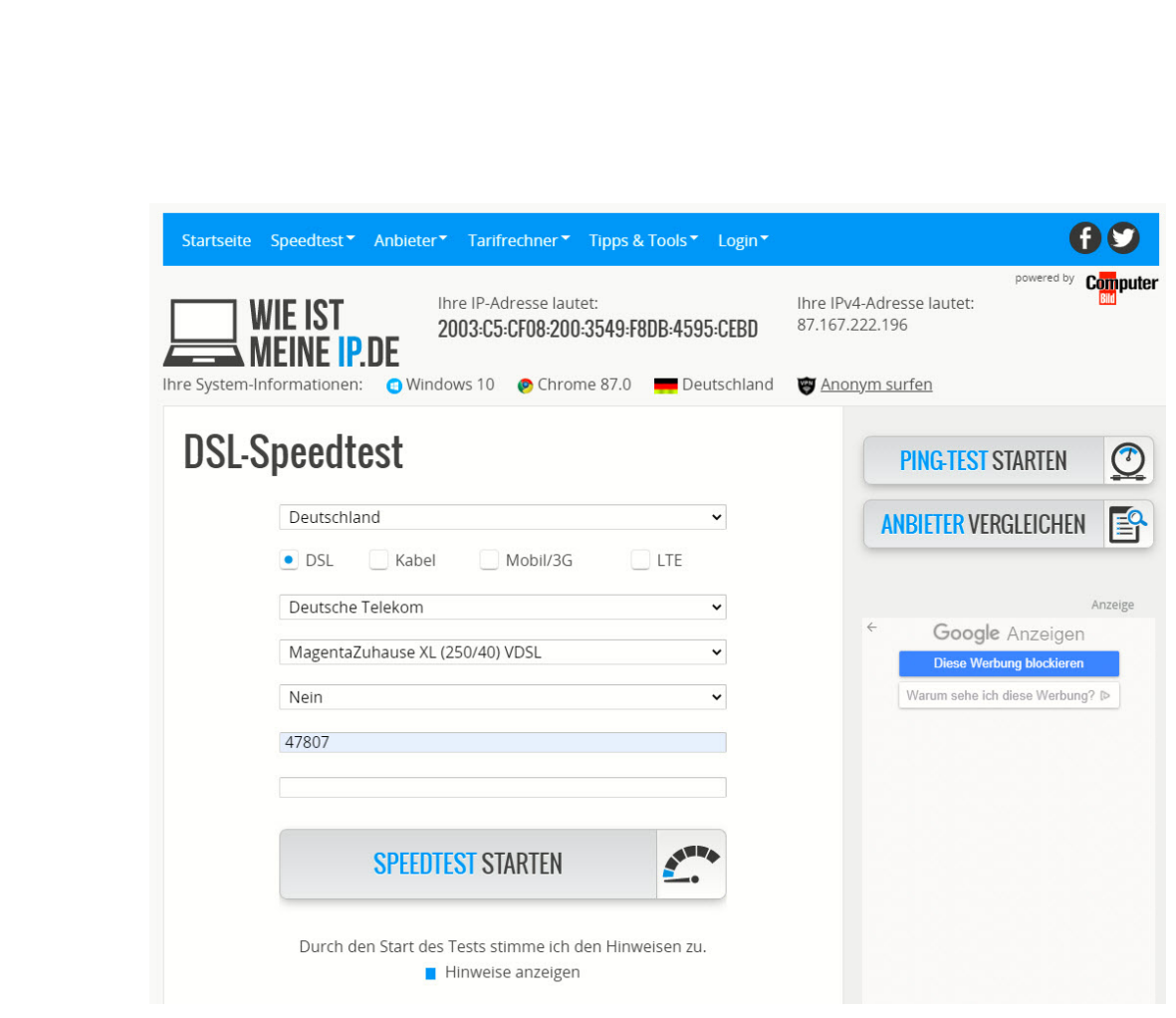

#### <span id="page-29-0"></span>Geschwindigkeitsmessung per App und Web

Für die möglichst objektive Messung der Internetgeschwindigkeit solltet ihr nicht manuell Dateien herunterladen und die Zeit dafür messen, sondern euch auf di Hilfe von Experten verlassen. Hier habt haben ihr zwei Möglichkeiten: Ihr nutzen einen Webservice oder eine App.

#### DSL-Speedtest: Wieistmeineip.de

Eine der bekanntesten Webseiten zum Messen der Internetgeschwindigkeit ist die Webseite [http://www.wieistmeineip.de.](http://www.wieistmeineip.de/) Diese lädt eine Reihen unterschiedliche großer Testdaten von einem Server herunter bzw. auf einen Server hoch und misst die dafür verbrauchte Zeit. Aus diesen Daten werden dann die Download- und die Upload-Geschwindigkeit berechnet.

 $\Box$ 

# So geht's leichter | Gaming unter Windows und online

**Ihr Ergebnis O** Wenn ihr einen Vergleich zu den für Ihren Anbieter und Ihre Ihre Download-Geschwindigkeit: 267,7 Mbit/s Leitung "normalen" Werten  $\frac{1}{15}$   $\frac{1}{20}$  $\frac{1}{250}$ Ihre Upload-Geschwindigkeit: 63,9 Mbit/s haben möchtet, dann tragt vor  $\frac{1}{10}$ dem Start der Messung Ihre Ping-Geschwindigkeit: 14 ms Anbieter, Verbindungsgeschwindigkeit Gemäß § 1 TK-Tr.<br>für den Tarif *Mag* der Leitung und die 40,0 Mbit/s<br>35,0 Mbit/s Ortsangaben ein. Das Ergebnis wird euch dann aufgeteilt nach Download-, Upload- und Ping-

Geschwindigkeit dargestellt. Der letzte Wert gibt an, wie schnell Webseiten auf die Anfragen reagieren. Ist dieser Wert zu hoch, dann mögen zwar Daten schnell übertragen werden, die Latenz ist aber hoch. Damit weisen Spiele einen deutlichen "Lag", also eine Verzögerung zwischen eurer Aktion und der Umsetzung auf dem Bildschirm auf.

#### Ookla Speedtest für Smartphones

Sie können einen Internet-Speedtest natürlich auch auf dem Smartphone durchführen. Hier müssen Sie nur beachten, dass die WLAN-Verbindung ein Flaschenhals sein kann. Für möglichst vergleichbare Ergebnisse sollten Sie sich mit dem Smartphone möglichst nah an den Router stellen. Die ADSL Speedtest-App von Ookla für [iOS](https://apps.apple.com/de/app/speedtest-adsl-speed-test/id300704847?ign-mpt=uo%3D4) und [Android](https://www.speedtest.net/de/apps/android) macht vom Prinzip her dasselbe wie die oben beschriebene Webseite: Datenpakete werden hochund runtergeladen und aus der dafür aufgewendeten Zeit die Verbindungsgeschwindigkeit berechnet. Die App zeigt Ihnen zusätzlich noch den Jitter-Wert an. Dieser gibt Aufschluss darüber, wie große der Unterschied zwischen schnellen

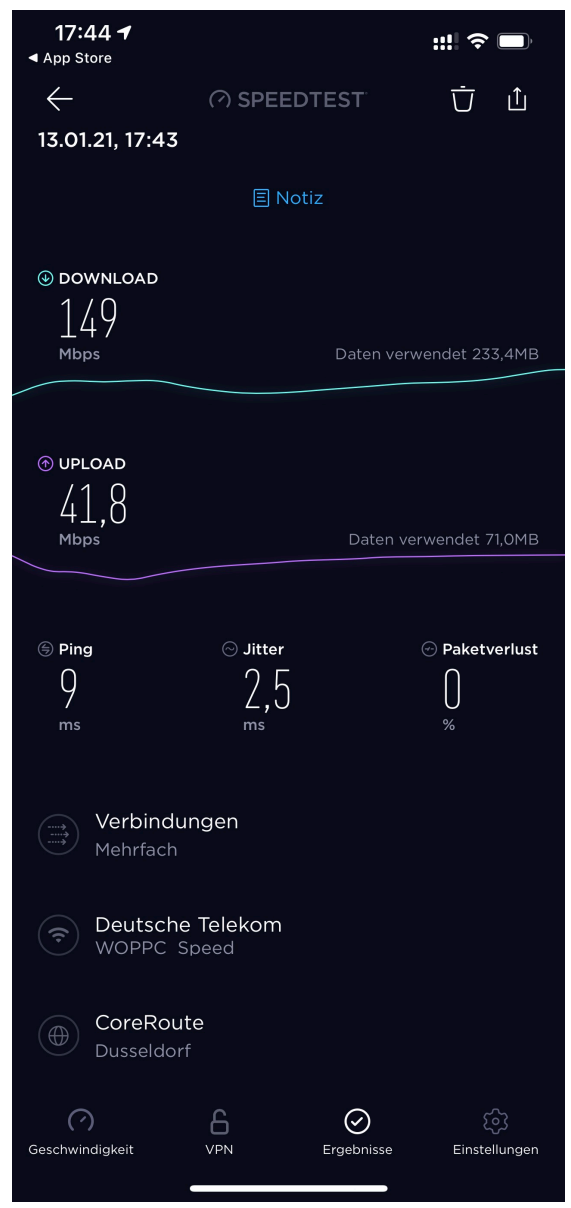

und langsamen Datenpaketen ist. Je kleiner der Wert, desto stabiler die Verbindungsgeschwindigkeit. Bei einem hohen Wert kann es passieren, dass einzelne Datenpakete zu spät zugestellt werden und Informationen fehlen. Das ist besonders bei der Internet-Telefonie ein Problem.

 $\Box$ 

#### <span id="page-32-0"></span>Messung der (W)LAN-Geschwindigkeit

Auf den ersten Blick ist die Internetgeschwindigkeit ausschlaggebend für die Qualität der Online-Verbindung bei einem Spiel. Der schnellste

Internet-Anschluss allerdings bringt nichts, wenn die Geräte im LAN/WLAN ausgebremst werden. Messt also regelmäßig die Geschwindigkeit, mit der die Daten über das WLAN bei den Geräten ankommen, denn in den

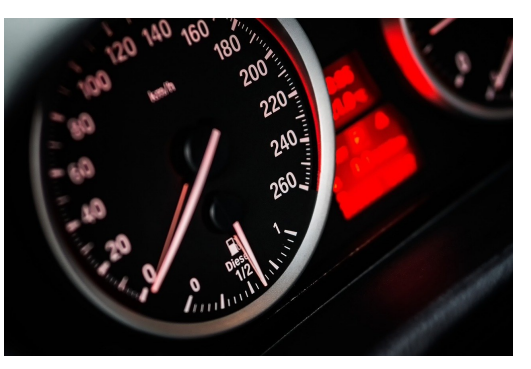

allermeisten Fällen werdet ihr an Eurem Spiele-PC kein Netzwerkkabel vorfinden. Das könnt ihr mit verschiedenen Programmen machen. Ist die Geschwindigkeit zu gering, dann gibt es dafür oft einfache, schnell zu behebende Ursachen.

#### <span id="page-32-1"></span>Manuelle Messung

Für die Messung der Geschwindigkeit des internen Netzwerkes dürft ihr natürlich nur Daten zwischen Geräten im internen Netzwerk übertragen. Der Download von größeren Dateien aus dem Internet würde das Ergebnis verfälschen! Um eine Messung durchzuführen, benötigt ihr immer zwei PCs oder andere Endgeräte im Netzwerk (insbesondere eine Netzwerkfestplatte). Das Gerät, von dem bzw. auf das ihr Daten ladet (der "Server"), sollte per Kabel direkt am Router hängen und ein eventuell vorhandenes WLAN-Modul ausgeschaltet sein.

Das zweite Endgerät ("der Client") muss dann entweder per WLAN oder per Netzwerkkabel am Netzwerk hängen, abhängig davon, welche Geschwindigkeit ihr messen wollt.

Der einfachste Weg zur Messung der Geschwindigkeit der Netzwerkes geht mit Bordmitteln: Legt eine möglichst große Datei auf dem Server

ab. Hier empfehlen sich beispielsweise Filme, die mehrere Gigabyte groß sind.

- Öffnet dann auf dem Client zwei Explorer-Fenster: In dem einen öffnet den Speicher des Servers, in dem anderen den des Clients.
- Zieht nun die zu übertragende Datei vom Server auf den Client.
- Windows zeigt jetzt automatisch ein Fortschrittsfenster an. Darin klickt auf Details, um die aktuellen Übertragungsgeschwindigkeit zu sehen.

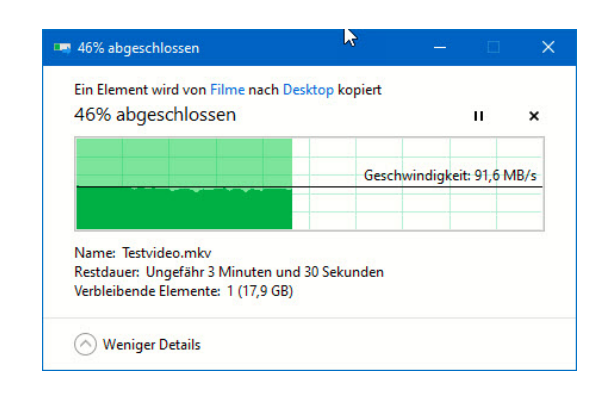

• Bei einem gut und stabil laufenden Netzwerk wird diese stabil sein, der grüne Verlaufsbalken sollte oben nur wenige Zacken aufweisen. Ist das nicht der Fall, dann sorgt irgendein Faktor dafür, dass die Übertragung gestört wird. In einem solchen Fall werden auch die Datenpakete der Spiele ausgebremst werden!

#### <span id="page-33-0"></span>Messung per Tool am PC: NetStress

Wenn ihr euren manuellen Messungen nicht traut oder die Messung ein wenig professioneller durchführen wollt, dann ist Netstress [\(http://nutsaboutnets.com/archives/netstress/\)](http://nutsaboutnets.com/archives/netstress/) eine gute kostenlose Alternative.

Das Programm setzt ebenfalls darauf, dass zwei Geräte Daten untereinander über das Netzwerk austauschen.

• Statt aber alleine die Geschwindigkeitsangaben des Netzwerkes zu benutzen, wird Netstress auf beiden Rechnern installiert und sorgt für die strukturierte Messung der Netzwerkleistung.

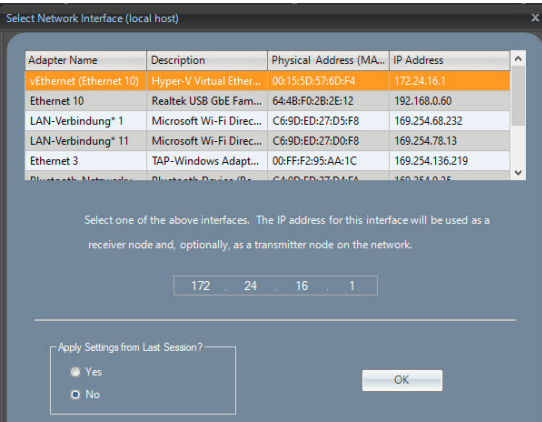

- Dabei könnt ihr dann nicht nur verschiedene Übertragungsarten und Paketgrößen, sondern auch die dafür genutzten Netzwerkadapter auf den Rechnern bestimmen. Das erlaubt mit wenig Aufwand ein Problem mit zu langsamer Netzwerkgeschwindigkeit einzugrenzen. Beispielsweise dann, wenn es sich um ein Treiber- oder Hardwareproblem handelt: Das tritt dann nur bei einem der Netzwerkadapter auf, sodass ihr hier konkret in eine Lösungsfindung einsteigen könnt.
- Auch bei Netstress müsst ihr den einen Teilnehmer an der Messung per Kabel möglichst nah am Router angeschlossen haben. Für den anderen entscheidet dann, ob ihr für eine WLAN-Messung oder eine Messung des verkabelten Teils des Netzwerkes einsetzen möchtet. Wählt hier immer die Anschlussart, die der Gaming-PC verwendet.

#### <span id="page-35-0"></span>WLAN-Status per App messen

Jede Messung der Netzwerkgeschwindigkeit ist alleine für sich genommen nicht aussagekräftig. Ihr solltet sie in jedem Fall zu unterschiedlichen Zeitpunkten wiederholen. Oft ist die Ursache eins schwachen Datendurchsatzes allgemein und besonders bei Spielen nicht das Netzwerk an sich, sondern irgendein Verbraucher, der Bandbreite blockiert. Beispielsweise ein Rechner, der Updates herunterlädt und dann im Netzwerk verteilt, ein Familienmitglied, das gerade ein riesiges Update für ein XBOX-Spiel herunterlädt oder eine umfangreiche Datensicherung durchführt. Für solche regelmäßigen Analysen des WLANs empfiehlt sich die routerspezifische

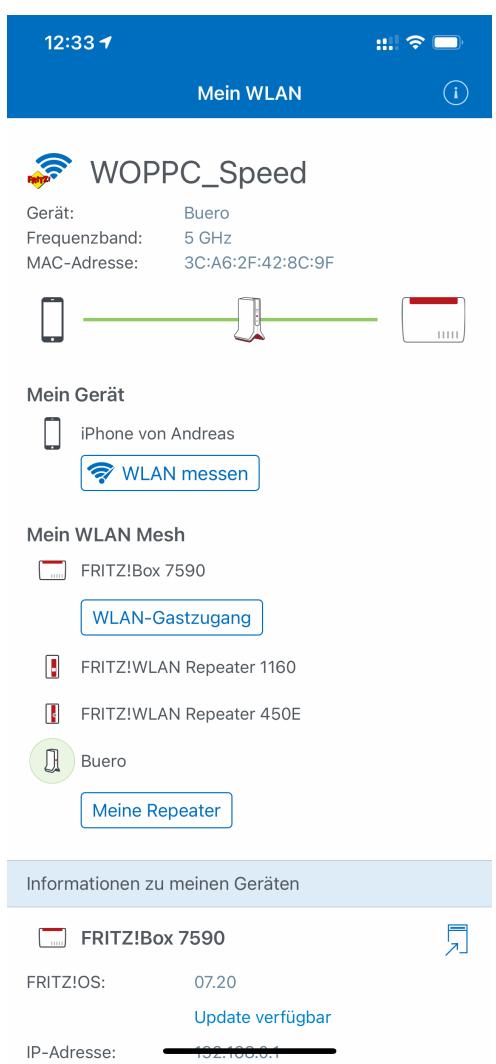

App, die die meisten Hersteller anbieten. Bei AVM und deren Fritz!Boxen gibt es die App Fritz!WLAN für iOS und Android

[\(https://avm.de/produkte/fritzapps/fritzapp-wlan/\)](https://avm.de/produkte/fritzapps/fritzapp-wlan/), die ihr kostenlos herunterladen könnt. Bei anderen Herstellern gibt es meist ebenfalls entsprechende Apps im App Store beziehungsweise dem Play Store. Diese Messjungen geben Euch einen allgemeinen Eindruck von der Qualität im Netzwerk. Genauer und zielorientierter ist aber die Messung direkt am Gaming-PC über den Router!

- Nach dem Start zeigt die App euch einen Überblick über das WLAN an. Wenn ihr Mesh-Geräte einsetzt (dazu später mehr), dann bekommt ihr automatisch angezeigt, mit welchem der Repeater ihr verbunden seid.
- Idealerweise führt ihr die Messung wiederholt an verschiedenen Stellen des Hauses (und damit auch verbunden mit verschiedenen Repeatern) durch. Vor jeder Messung schaltet einmal das WLAN des Smartphones aus und wieder ein, damit dieses sich mit dem besten Repeater verbindet.

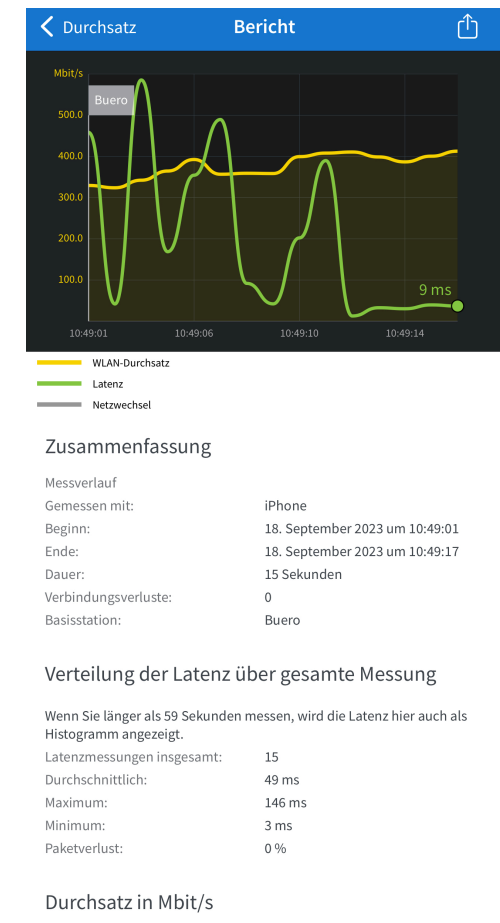

376.3 Mbit/s

Um die Messung zu starten, tippt auf WLAN messen. Die App überträgt nun Daten vom Router ans Endgerät und zeigt euch den aktuellen Datendurchsatz an.

Durchschnittlich:

Maximum

- Auch hier gilt wie bei der manuellen Messung: Der Balken sollte möglichst gerade sein. Zeigen sich dort stärkere Schwankungen, dann ist das WLAN instabil. Das kann verschiedene Ursachen haben.
- Ein instabiles WLAN hat nicht nur Auswirkungen auf die Geschwindigkeit: Ihr habt eher selten das Hauptaugenmerk auf

die Übertragung größerer Datenmengen gerichtet, bei der ihr die Geschwindigkeitseinbußen bemerken. Je nach Ursache für die Instabilität brechen Datenübertragungen allerdings nicht selten einfach ab, Spiele werden unterbrochen oder ihr werdet temporär hinausgeworfen, was euch schnell den Spaß verdirbt.

#### <span id="page-37-0"></span>Der Wifi Analyzer unter Windows

Während professionelle Netzwerk-Analyse-Tools meist sehr teuer sind, habt ihr unter Windows 10 und 11 Glück: Der [Wifi Analyzer](https://www.microsoft.com/de-de/p/wifi-analyzer/9nblggh33n0n?activetab=pivot:overviewtab) ist eine in der Basisversion kostenlose Software, die viele Informationen auf einen Blick anbietet. Installiert diesen auf dem PC, mit dem ihr spielen wollt.

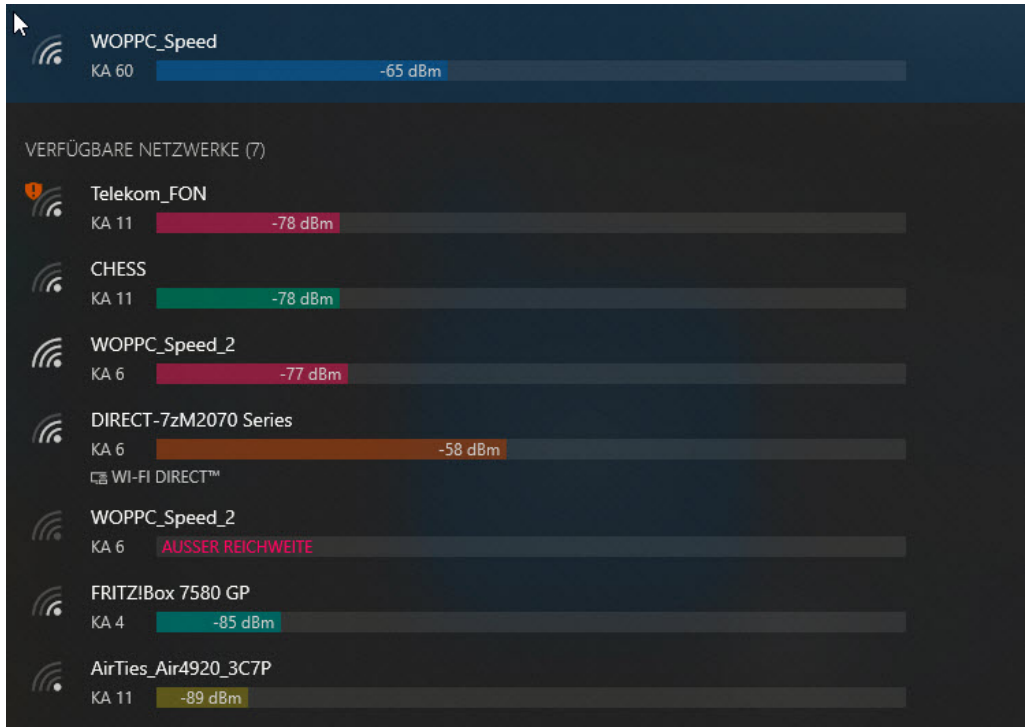

Nach der Installation könnt ihr euch durch einen Klick auf das WLAN-Symbol oben links in der Symbolleiste eine Übersicht der empfangbaren WLANs und der Dämpfungswerte anzeigen lassen.

- Der Dämpfungswert gibt Aufschluss darüber, wie stark der Empfang ist beziehungsweise wie beeinflusst das WLAN-Signal durch Ihre Empfangsposition ist, beispielsweise durch Wände. Ein niedrigerer Dämpfungswert ist also positiv!
- So gut wie jeder Haushalt hat ein oder gar mehrere WLANs. Besonders in eng bebauten Gegenden sorgt das dafür, dass sich mehrere WLANs um die Funkkanäle streiten. Normalerweise sollte der Router hier eigenständig den optimalen Kanal herausfinden und einstellen, manchmal funktioniert das aber nicht.

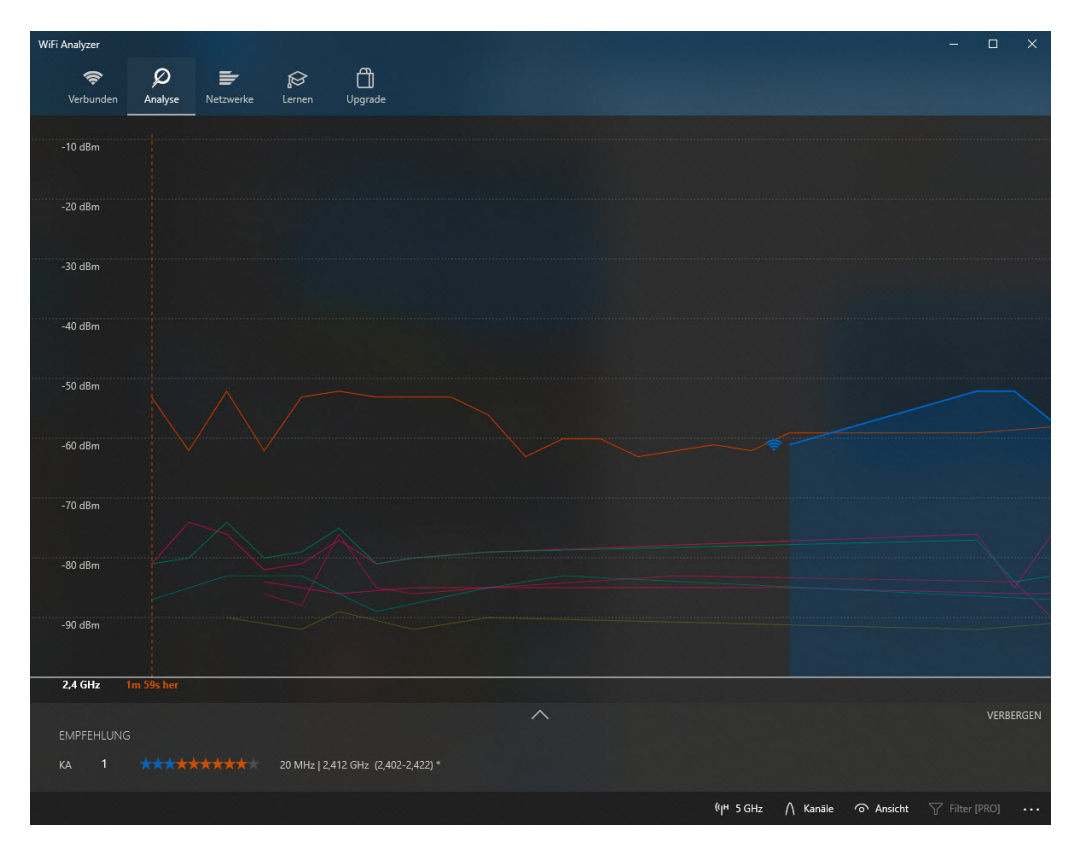

• Der WiFi Analyzer zeigt euch unter Analyse eine Übersicht der WLAN-Kanäle und deren Belegung an. Anhand der aktuell

empfangenen WLANs und den Kanälen, die diese verwenden, zeigt die App eine Empfehlung an, welcher Kanal optimal wäre.

• Die Empfehlung wird mit einer Sterne-Empfehlung versehen: Je mehr Sterne blau sind, desto weniger "Fremdverkehr" befindet sich auf dem Kanal. Je weniger Sterne die Empfehlung bekommt (die ja schon den besten verfügbaren Kanal enthält), desto beeinträchtigter ist das Netzwerk.

### <span id="page-39-0"></span>Optimieren des WLANs

Der Verzicht auf Kabel hat seinen Preis: WLAN scheint auf den ersten Blick die bequemste Variante, auch abgelegene Ecken Ihres Wohnbereiches mit Netzwerk und Internet zu versorgen. Und sein wir ehrlich: Der Spiele-PC mag unser liebstes Gerät sein, andere Personen im Haushalt möchten diesen am liebsten in eine dunkle Ecke verbannen. Die Position wird also meist ein Kompromiss sein, bei dem die Netzwerkversorgung hintenan stehen muss.

Allerdings sind Wände und versteckte Ecken oft ein Problem: Je weiter ein Endgerät vom Router entfernt ist, desto schwächer ist der WLAN-Empfang. Das kann zu nicht unerheblichen Einschränkungen beim Online-Spielen führen.

Auch die eben schon angesprochene Dichte der WLANs in eng bebauten Gebieten sorgt für wechselnde Einschränkungen, und so solltet ihr euch immer mal wieder an die Optimierung des WLANs machen.

#### <span id="page-39-1"></span>Der Mix aus LAN und WLAN

Wenn ihr kein Freund von Löchern in Wänden und Decken seid, dann bietet sich die Nutzung des Stromnetzes an. Ihr lest richtig: Ihr könnt

mit entsprechender Hardwaredaten aus dem Netzwerk in die Stromleitungen und von dort aus wieder zurück ins Netzwerk bekommen. Das nennt sich dann passenderweise Powerline.

• Anbieter wie TP-Link [\(https://www.tp-link.com/\)](https://www.tp-link.com/) und Devolo [\(https://www.devolo.de/\)](https://www.devolo.de/) bieten solche Adapter an. Eines der Geräte setzt ihr am besten in eine Steckdose, die direkt in der Nähe des Routers ist. Router und Powerline-Adapter verbindet ihr mit einem kurzen Netzwerkkabel.

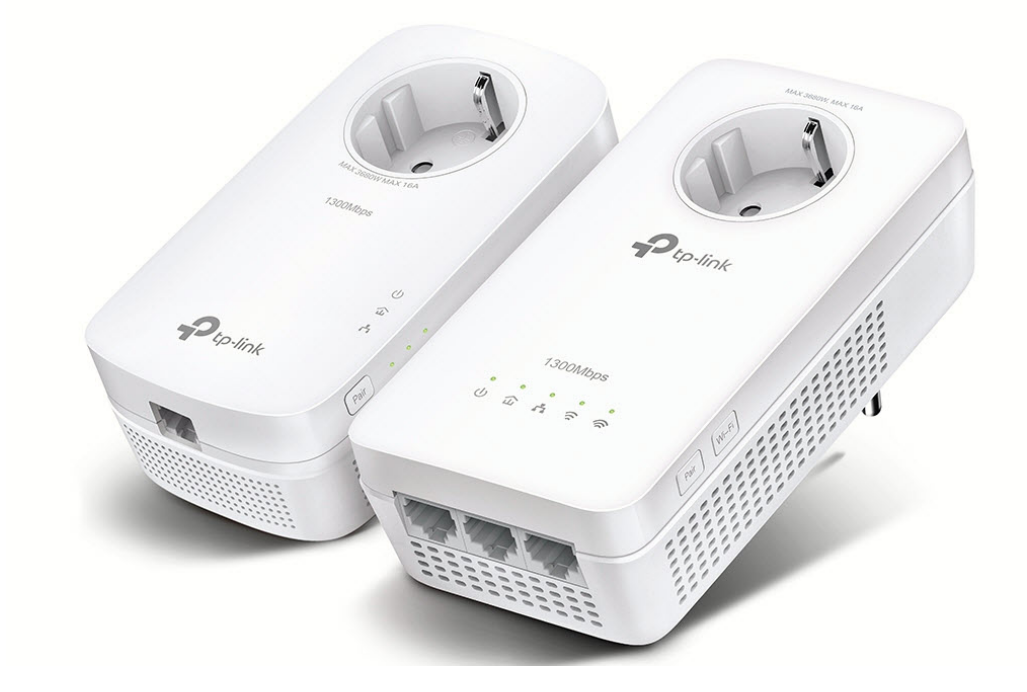

In dem Raum, in dem der Spiele-PC steht, steckt ihr ein zweites Powerline-Adapter ebenfalls wieder in eine Steckdose und verbindet das Adapter über ein Netzwerkkabel mit dem PC. Wobei PC in diesem Zusammenhang zu kurz springt: Natürlich können Sie auch einen Switch an das Adapter anschließen, über den Sie dann wieder mehrere Endgeräte versorgen können.

Beispielsweise, wenn auch noch eine XBOX oder Playstation dort stehen.

• Ihr ahnt es schon: Das hat natürlich einen Preis! Nicht nur den der Anschaffung, Ihr müssen auch einige Dinge beachten. Wie normale Netzwerkkomponenten auch gibt es unterschiedliche Verbindungsqualitäten: Wenn Sie im Netzwerk selbst mit einem Gbit Daten austauschen könnt, dann solltet ihr auch entsprechend schnelle Powerline-Adapter verwenden, auch wenn diese teurer sind. Die schnellste Internetleitung hilft nichts, wenn der Weg zum Spiele-PC langsam ist!

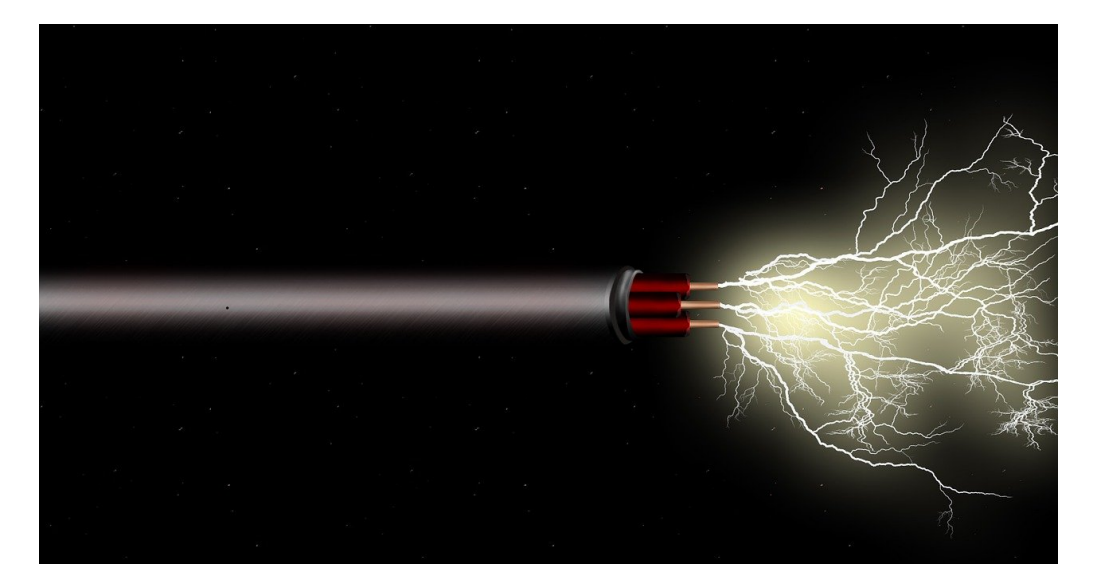

Allerdings ist die Qualität der so aufgebauten Netzwerkverbindung nicht nur von den Adaptern und Kabeln abhängig, sondern auch vom Träger: Dem Stromnetz.

Je länger die Strecke ist und je älter die (Strom-) Kabel sind, desto mehr Störungen entstehen und desto geringer wird die Übertragungsgeschwindigkeit. Das betrifft auch die Steckdosen: Oft sind nur wenige Steckdosen vorhanden und werden dann durch Mehrfachsteckdosen verteilt. Die Hersteller empfehlen einen Anschluss

an eine Wandsteckdose. Auch wenn die Adapter auch an Mehrfachsteckdosen funktionieren; wird das Signal und damit der Datendurchsatz der Verbindung dadurch negativ beeinflusst.

Powerline-Adapter solltet ihr dann nutzen, wenn ihr kurze Strecken nicht durch ein Netzwerkkabel verbinden könnt. Probiert am besten aus, ob die Spiele über ein Powerline-Adapter stabil laufen.

#### <span id="page-42-0"></span>WLAN-Reichweite erweitern: Mesh

Wenn ihr im WLAN bleiben wollt oder aufgrund der Position des Spiele-PCs im Haus müsst, der Router aber weit entfernt ist, dann ist vielleicht ein Mesh-Netzwerk eine Lösung. Der Begriff soll an Stoffarten erinnern, die mit weiten Maschen eine große Fläche abdecken können.

Die Idee ist so einfach wie genial: Der Router ist und bleibt die Schaltzentrale des Netzwerkes, er lagert allerdings die Versorgung von entfernteren Geräten an sogenannte Satelliten aus.

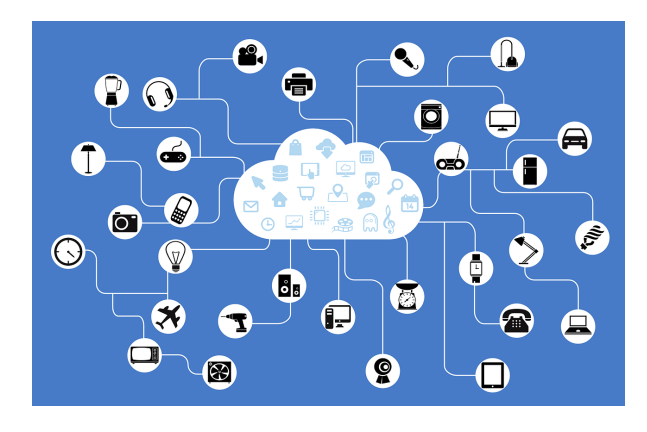

Diese Satelliten nehmen das Netzwerk vom nächstgelegenen beziehungsweise am stärksten zu empfangenden Netzwerkgerät auf, verstärken dieses und stehen gleichzeitig auch für andere Satelliten zur Verfügung. So entsteht ein Netz von WLAN-Sendern und -Empfängern, die als Verstärker funktionieren. Für den Benutzer ist das komplett transparent: Die Endgeräte sehen ein WLAN und verbinden sich damit. Nur bei einer detaillierten Netzwerkanalyse, bei der auch die jeweiligen Zugangspunkte mit betrachtet werden, seht ihr mehrere Geräte, die das selbe WLAN bereitstellen. Die Endgeräte merken davon nichts!

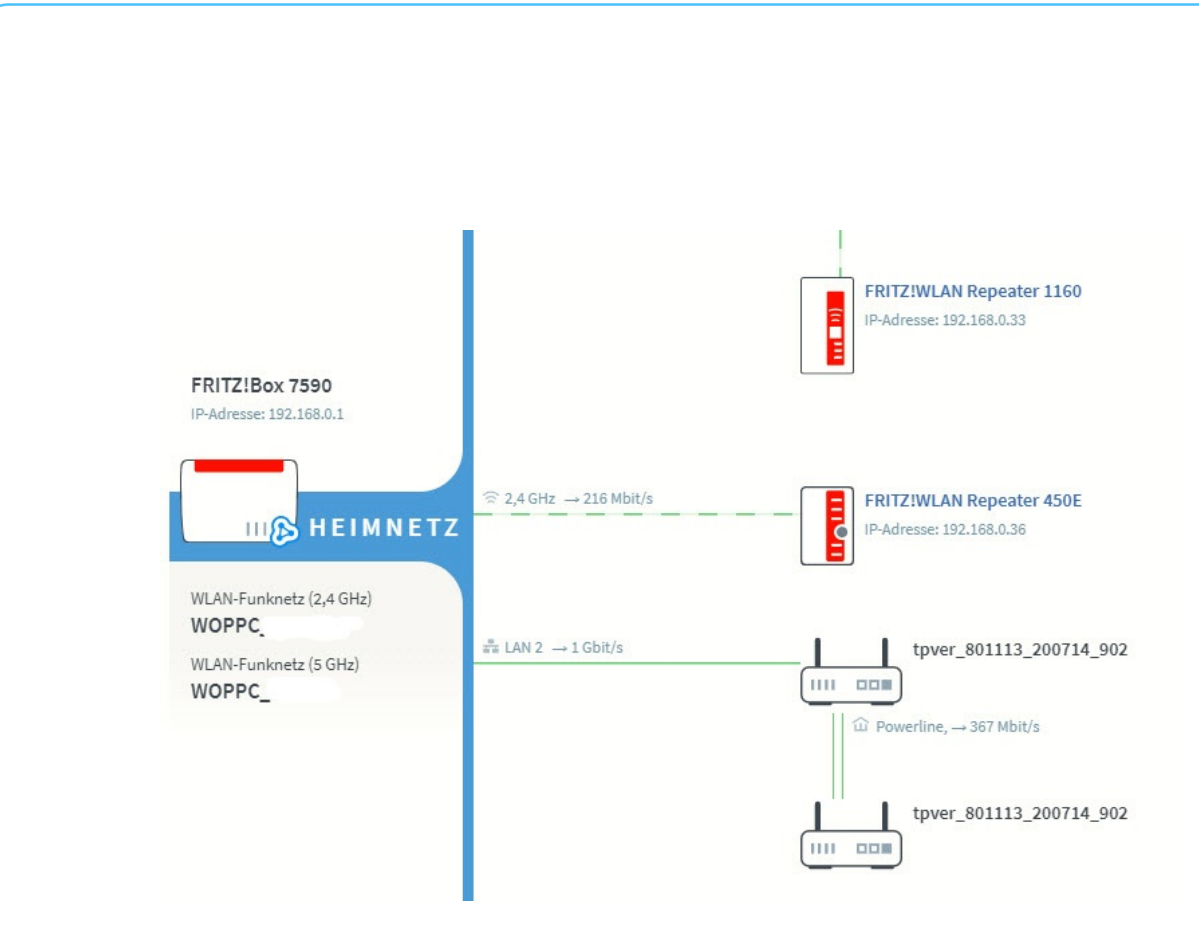

Auch bei WLAN-Mesh-Komponenten ist bei der Auswahl ein wenig Planung nötig. Die meisten Router haben eigene Mesh-Geräte, sogenannte Repeater. Diese arbeiten natürlich optimal mit dem Router zusammen und integrieren sich in dessen Benutzeroberfläche. Dadurch habt ihr nur minimalen Konfigurationsaufwand bei optimaler Leistung.

Unabhängig dazu müsst ihr darauf achten, welches WLAN mit welchem Frequenzband ihr verstärken wollt: Manche Repeater unterstützen nur das 2,4 GHz-Band, manche 2,4 und 5GHz. Es muss natürlich immer das WLAN verstärkt werden, das der Spiele-PC nutzt.

#### <span id="page-43-0"></span>Ändern der Funkkanäle

Ihr habt es schon im Zusammenhang mit der Geschwindigkeitsmessung im WLAN gelesen: Ein wichtiger Faktor, der auf Stabilität und Geschwindigkeit Einfluss hat, ist der Funkkanal des WLANs. Müsst ihr euch diesen mit einem benachbarten WLAN teilen, dann stören die

beiden sich. Im Normalfall regelt das der Router durch die automatische Kanalwahl selbst. Manchmal macht es aber Sinn, selbst Hand anzulegen.

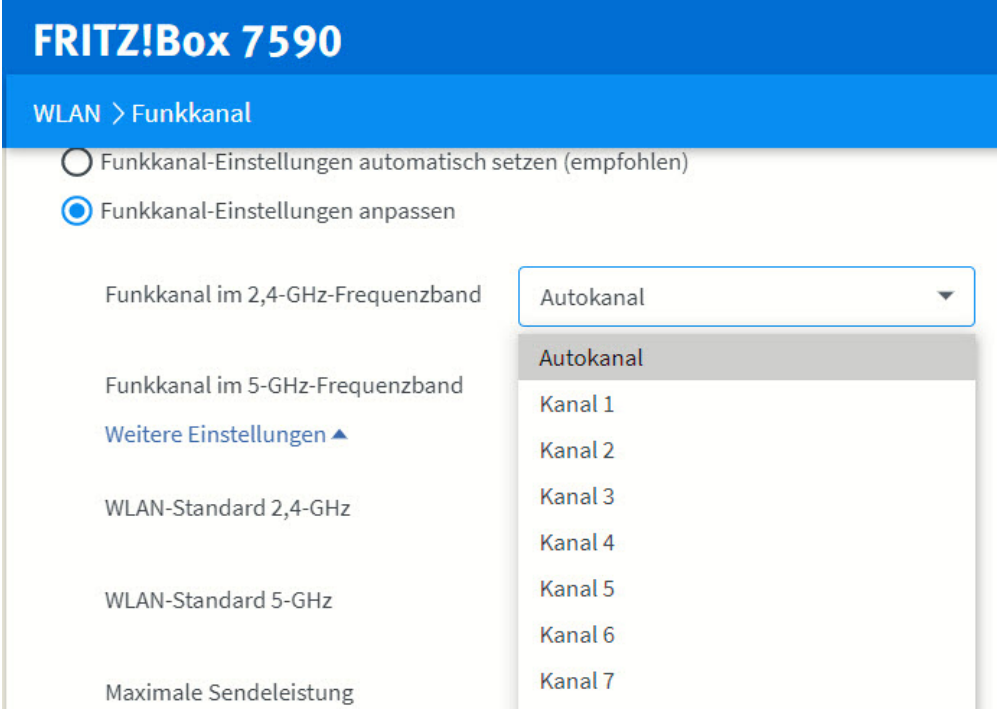

- Meldet euch dazu an der Weboberfläche des Routers an, klickt auf WLAN > Funkkanal. Für jedes Frequenzband, das der Router unterstützt, könnt ihr separat die Kanalwahl festlegen.
- Im Standard sollte sie auf Autokanal stehen. Der Router sucht sich damit den besten Kanal selbst heraus und verwendet ihn.
- Wenn ihr einen Funkkanal manuell wählen wollt, dann klickt in die Auswahlliste und dann auf den Kanal. Die Verbindung der Endgeräte wird einmal kurz unterbrochen und automatisch wieder hergestellt, allerdings auf dem neu gewählten Funkkanal.

#### Bestimmen des richtigen Funkkanals

Wie aber bestimmt ihr, welchen Funkkanal ihr wählen sollt? Zum einen gibt es dazu Apps wie den oben schon beschriebenen [Wifi Analyzer.](https://www.microsoft.com/de-de/p/wifi-analyzer/9nblggh33n0n?activetab=pivot:overviewtab) Der gibt eine Empfehlung, welcher Funkkanal aktuell der am wenigsten verwendete ist.

Alternativ findet ihr diese Information auch im Router:

• Unter WLAN > Funkkanal bekommt ihr eine Übersicht, welchen Kanal der Router gerade aktuell verwendet und wie viele Netzwerke jeweils die verfügbaren Kanäle verwenden.

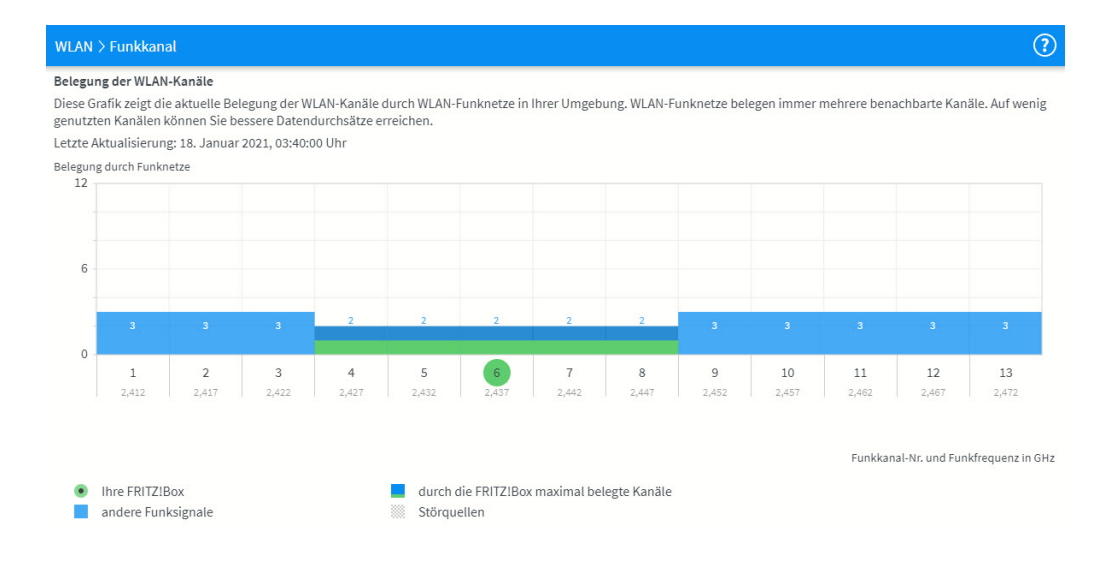

Idealerweise sollte der Router sich auf dem am wenigsten benutzten Kanal befinden. Ist das nicht der Fall, oder sind die Kanäle gleich belegt und das Netzwerk ist instabil, dann ändert diesen manuell auf einen anderen. Manchmal hilft tatsächlich einfach nur ausprobieren!